# **사용 설명서**

## Dell UltraSharp U2515H/U2515HX

**모델 번호** :U2515H/U2515HX **규제 준수 모델** :U2515Hc

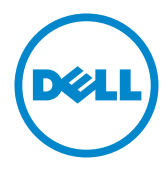

## **참고** , **주의** , **경고**

**참고** : 컴퓨터를 더 잘 사용하는 데 도움이 되는 중요한 정보를 나타냅니다 .

**주의** : 지침을 따르지 않을 경우 하드웨어가 손상되거나 데이터가 소실될 수 있음 을 나타냅니다 .

**경고** : **경고는 물적 손해** , **신체 상해 또는 사망 가능성이 있음을 나타냅니다** .

**이 안내서에 수록된 정보는 예고 없이 변경될 수 있습니다** . © 2014–2016 Dell Inc. **모든 권리는 당사가 보유합니다** .

이 자료를 델 (Dell Inc.) 의 서면 승인 없이 어떠한 방식으로든 복제하는 것은 엄격히 금지됩니 다 .

이 문서에 사용된 상표 :*Dell* 및 *DELL* 로고는 델 (Dell Inc.) 의 상표입니다 . *Microsoft* 와 *Windows* 는 미국 및 / 또는 기타 국가에서 사용되는 마이크로소프트 (Microsoft Corporation) 의 상표 또는 등록상표입니다 . *Intel* 은 미국 및 / 또는 기타 국가에서 사용되는 Intel Corporation 의 등록상표입니다 . ATI 는 Advanced Micro Devices, Inc. 의 상표입니다 . ENERGY STAR 는 미국 환경보호청의 등록상표입니다 . 델 (Dell Inc.) 은 ENERGY STAR 협력업 체로서 이 제품이 에너지 효율을 위한 ENERGY STAR 기준을 충족시킨다는 것을 확인했습니다 .

본 문서에는 상표와 상호에 대한 권리를 주장하는 법적 실체 또는 그 법적 실체의 제품을 지칭하 기 위하여 기타 상표와 상호가 사용되었을 수 있습니다 . 델 (Dell Inc.) 은 자사 소유가 아닌 상표 나 상호에 대한 어떠한 소유권도 부인합니다 .

2016 - 07 Rev. A06

\_\_\_\_\_\_\_\_\_\_\_\_\_\_\_\_\_\_\_\_\_\_\_\_\_

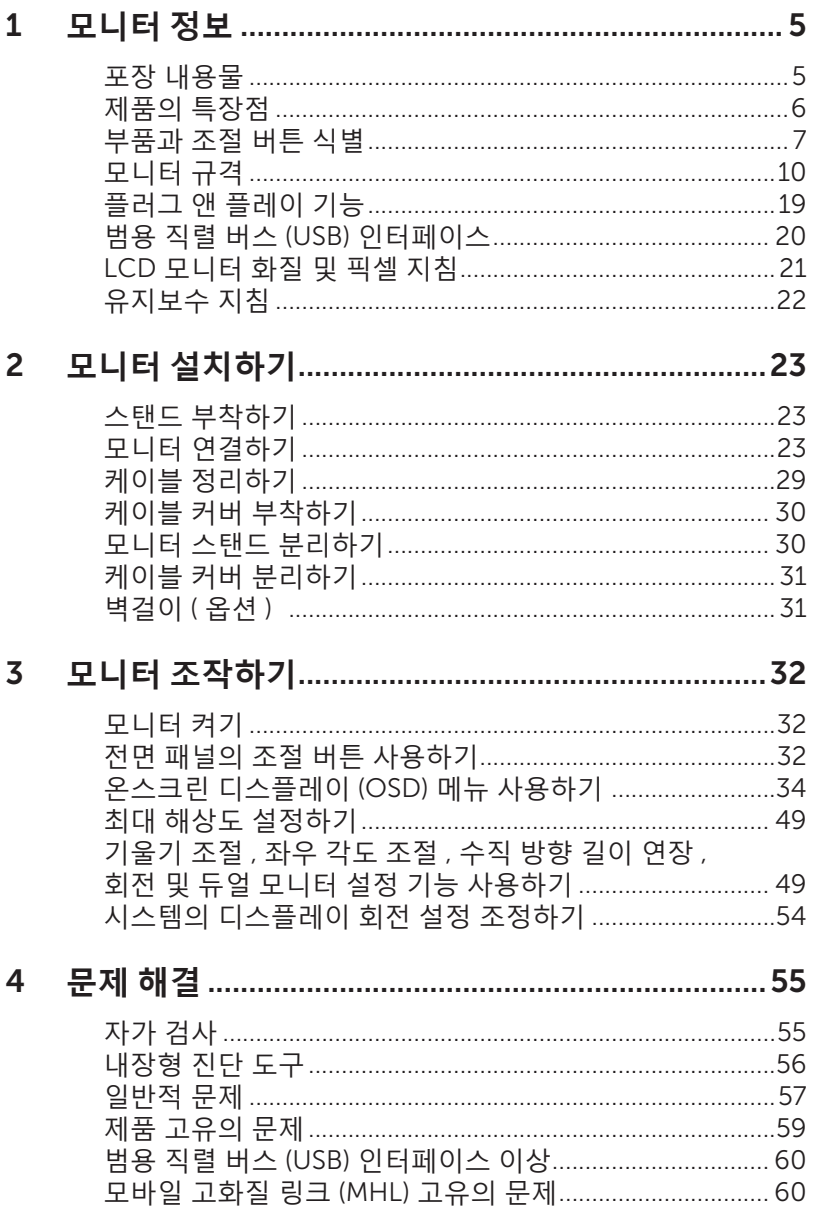

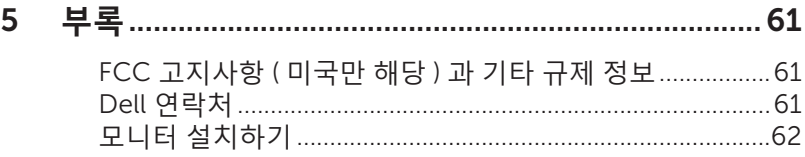

## <span id="page-4-0"></span>**포장 내용물**

모니터는 아래 그림에 표시된 구성 품목과 함께 제공됩니다 . 모든 구성 품목을 받았는지 확인한 다음 빠진 품목이 있을 경우 Dell [연락처](#page-60-1) .

**참고** : 일부 항목은 옵션일 수 있으며 모니터와 함께 제공되지 않을 수 있습니다 . 일 부 기능 또는 매체는 특정 국가에서는 제공되지 않을 수 있습니다 .

**참고** : 타사 스탠드를 이용해서 설치할 경우 해당 스탠드 설치 설명서를 참조하십시 오 .

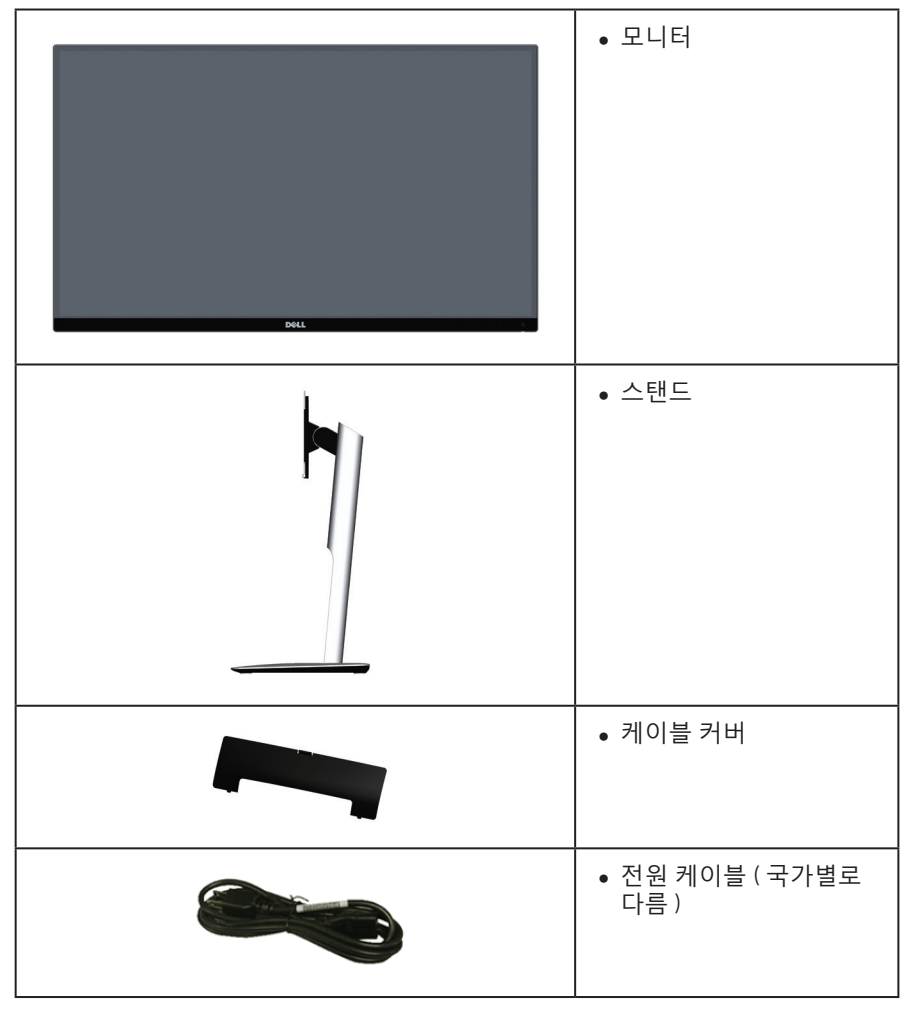

<span id="page-5-0"></span>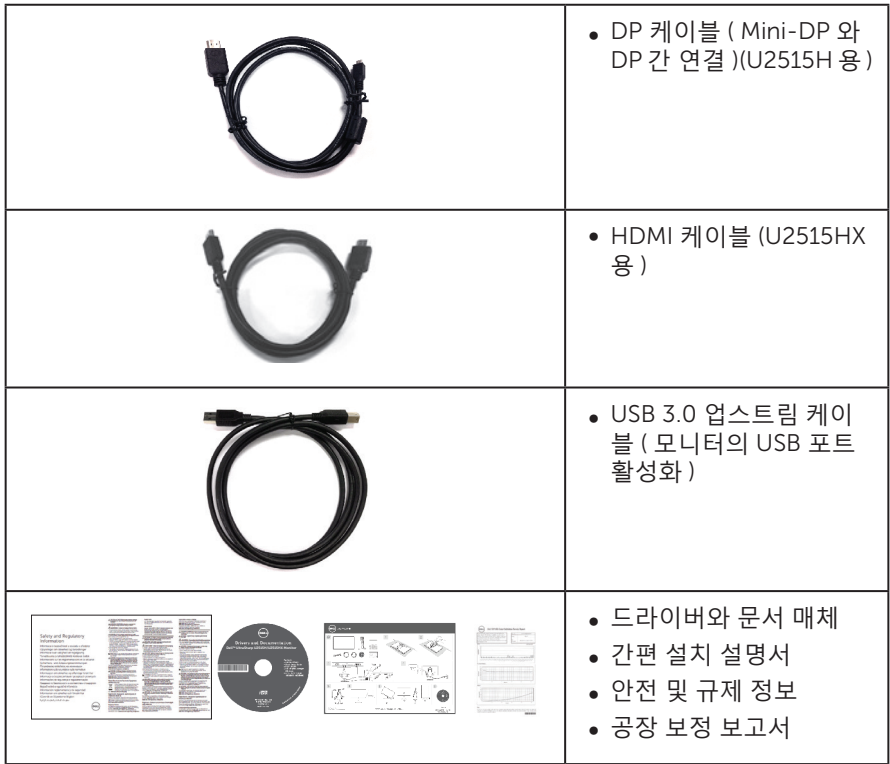

## **제품의 특장점**

Dell UltraSharp U2515H/U2515HX 평판 디스플레이에는 박막 트랜지스터 (TFT), 액정 디스플레이 (LCD) 및 LED 백라이트가 탑재되어 있습니다 . 모니터의 특장점에는 다음 사항이 포함됩니다 .

- ∞ U2515H/U2515HX: 63.44 cm (25.0 인치 ) 가시 영역 디스플레이 ( 대각선 측정 ). 2560 x 1440 의 해상도 , 좀 더 낮은 해상도의 경우 전체 화면 모드 지원 .
- ∞ 앉은 위치나 선 위치에서 보거나 좌우로 움직이면서 볼 수 있는 넓은 시야각 .
- 기울기 조절 , 좌우 각도 조절 , 수직 방향 길이 연장 및 회전 조절 기능 .
- 다중 모니터를 사용할 때 베젤 갭을 최소화해주는 초박막 베젤, 설치가 쉽고 안락하게 시청할 수 있도록 해줌 .
- 탈착식 스탠드와 VESA ™ 100 mm 장착 구멍을 이용해 유연한 장착 가능.
- ∞ 미래에도 경쟁력을 갖춘 모니터로 만들어주는 DisplayPort, Mini DisplayPort, HDMI(MHL), USB 3.0 과의 폭넓은 디지털 연결성 .
- 사용자 시스템에 의해 지원될 경우 플러그 앤 플레이 기능.
- 평균 delta E ≤ 3 으로 99% sRGB 커버.
- OSD 조정을 통한 간편한 설정과 화면 최적화.
- <span id="page-6-0"></span>∞ 소프트웨어 및 문서 매체에 정보 파일 (INF), 이미지 컬러 매칭 파일 (ICM), 제품 설명서가 포함되어 있음 .
- ∞ Dell Display Manager 소프트웨어 ( 모니터와 함께 제공되는 CD 에 들어 있음 )
- ∞ Energy Star 인증을 받은 절전 기능 .
- 보안 잠금 슬롯 .
- ∞ 스탠드 고정장치 .
- 이미지 품질을 유지한 상태로 넓은 화면 비율에서 표준 화면 비율로 전환하는 기능 .
- ∞ EPEAT Gold 등급 .
- ∞ U2515H/U2515HX 모니터에는 외부 케이블을 제외하고 BFR/PVC 가 함유되어 있지 않음 ( 할로겐 미함유 ).
- ∞ TCO 인증 디스플레이 .
- ∞ NFPA 99 누설 전류 요구사항 충족 .
- 패널에만 비소와 수은 성분이 들어 있지 않음.
- ∞ 고명암 대비 (2,000,000:1).
- 슬립 모드일 때 대기 전력 0.5W.
- 에너지 게이지에 모니터가 소비하는 전력량이 실시간으로 표시됨.
- 화면의 플리커 현상을 없애주는 아날로그 백라이트 디밍 컨트롤.

## **부품과 조절 버튼 식별**

**앞면**

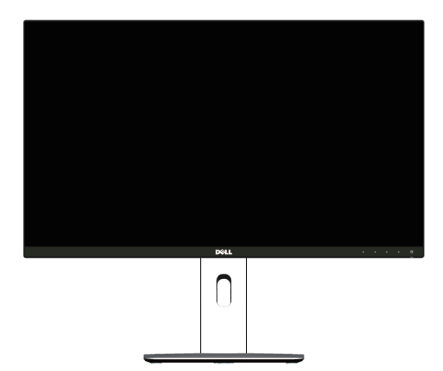

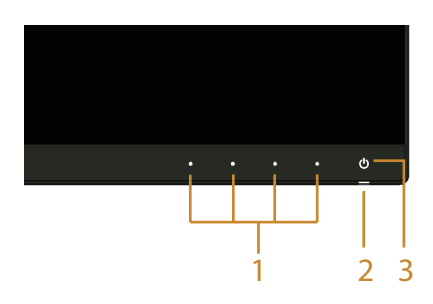

**전면 패널 조절 버튼**

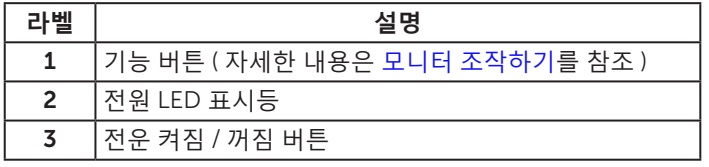

**뒷면**

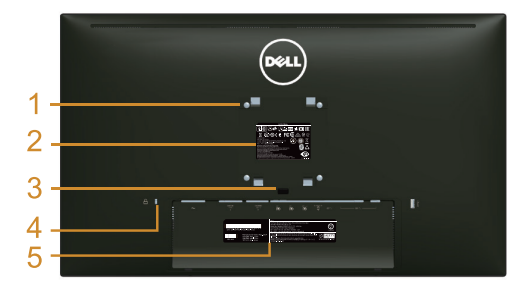

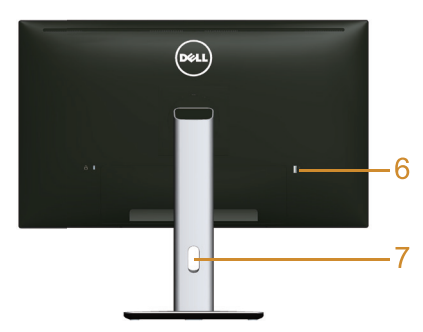

#### **모니터 스탠드가 장착된 뒷면**

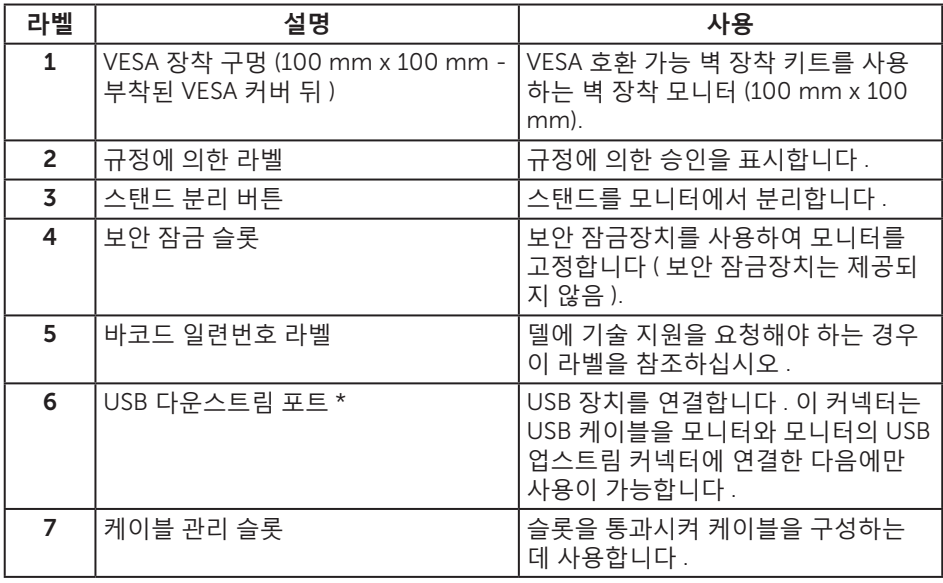

\* 가능하면 이 포트를 무선 USB 장치에 사용할 것을 권장합니다 .

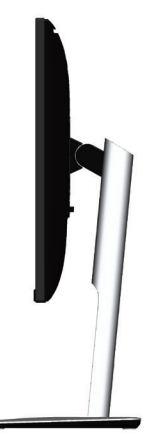

<span id="page-8-0"></span>**밑면**

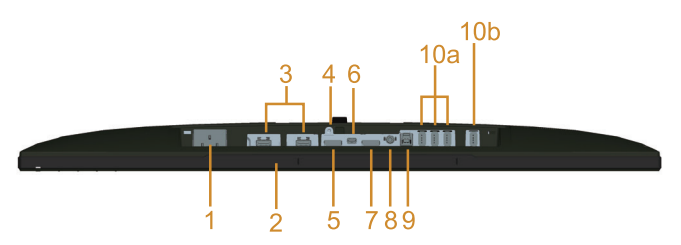

**모니터 스탠드를 제외한 밑면**

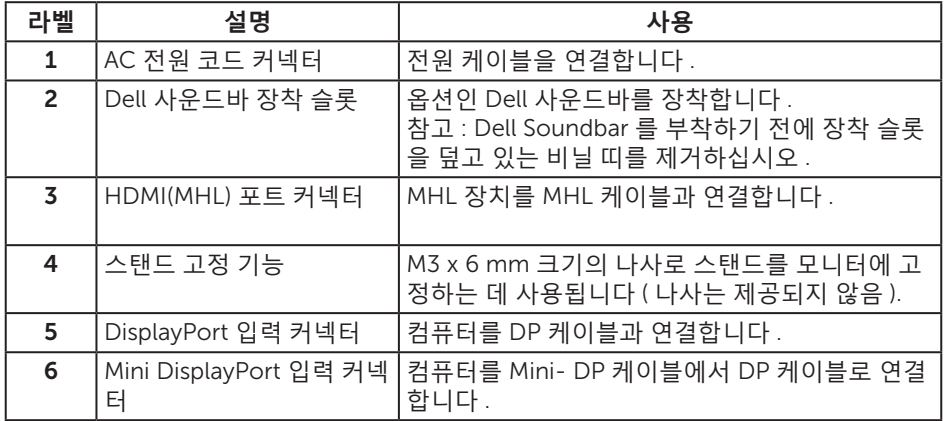

<span id="page-9-0"></span>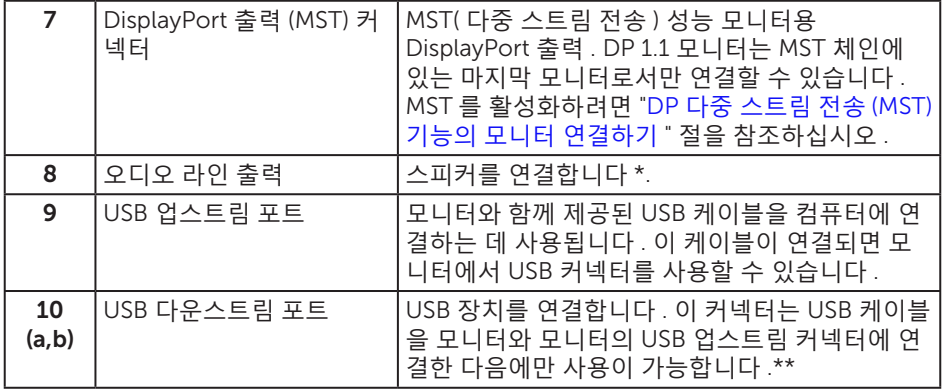

\* 헤드폰 사용은 오디오 라인 출력 커넥터에서 지원되지 않습니다 .

\*\* 가능하면 포트 (10b) 나 무선 USB 장치 뒷면에 있는 USB 다운스트림 포트를 사용할 것을 권장합니다 .

## <span id="page-9-1"></span>**모니터 규격**

### **평판 규격**

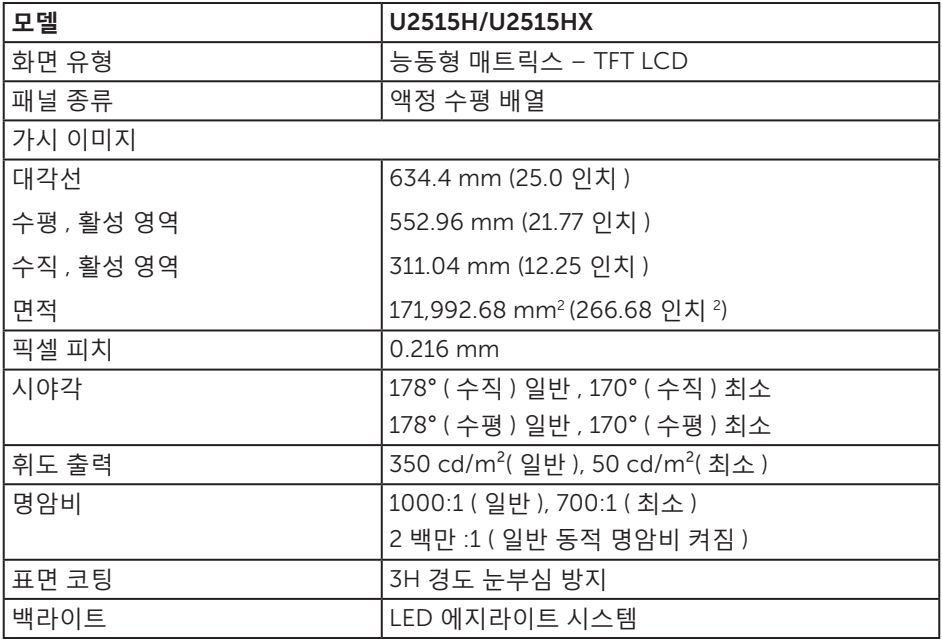

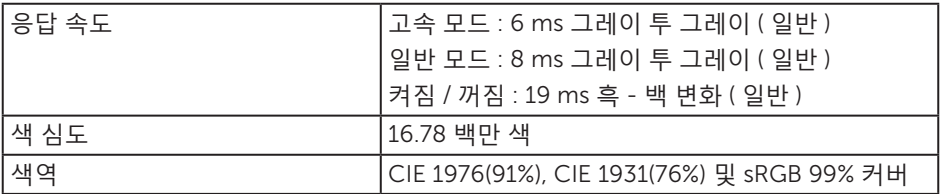

### **해상도 규격**

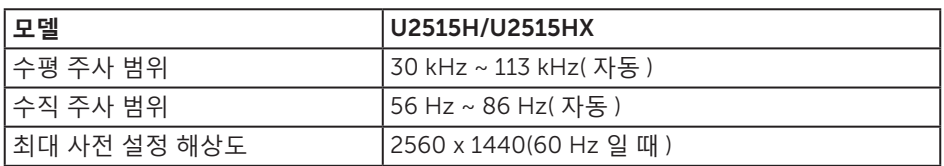

## **지원되는 비디오 모드**

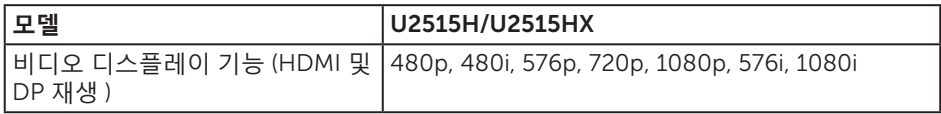

## **사전 설정 디스플레이 모드**

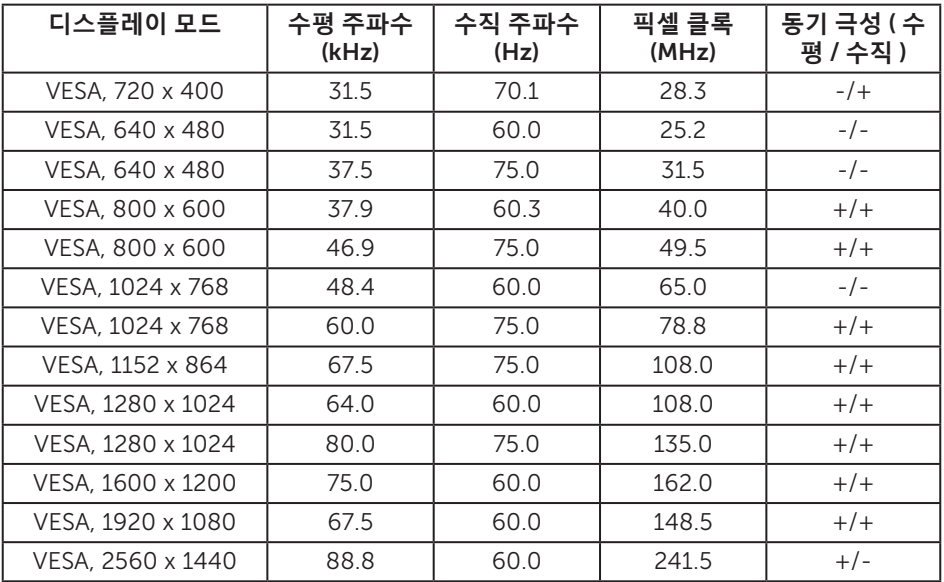

## MHL **소스 디스플레이 모드**

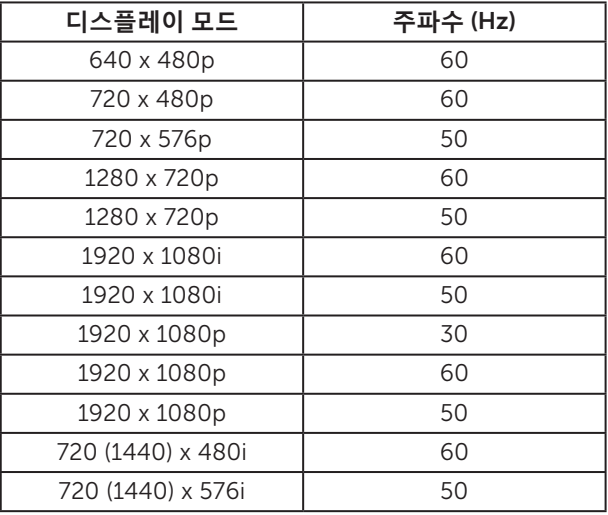

### MST **다중 스트림 전송** (MST) **모드**

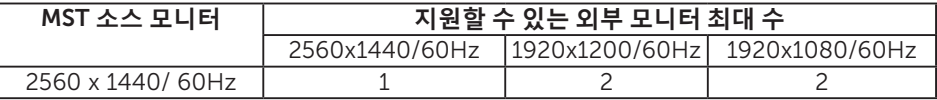

### **전기 규격**

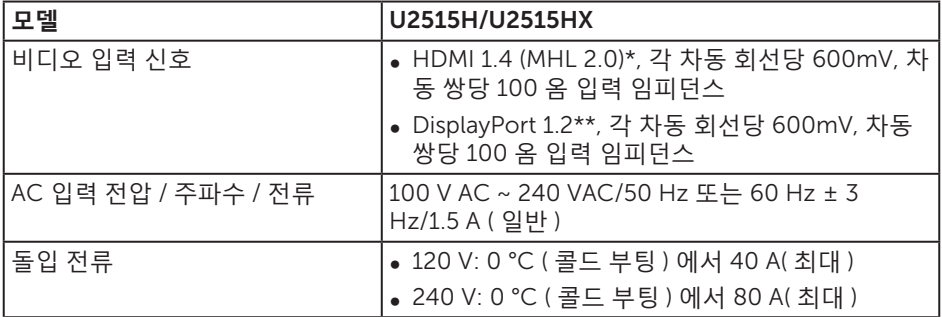

\* 옵션인 HDMI 1.4 사양을 지원하지 않습니다 . HEC(HDMI 이더넷 채널 ), ARC( 오디오 리턴 채널 ), 표준 3D 형식 및 해상도 , 표준 2K 및 4K 디지털 시네마 해상도가 제공됩니다 . \*\* DP1.2(CORE) 사양을 지원합니다 . HBR2, MST 및 DP 오디오가 제공됩니다 .

## **물리적 특성**

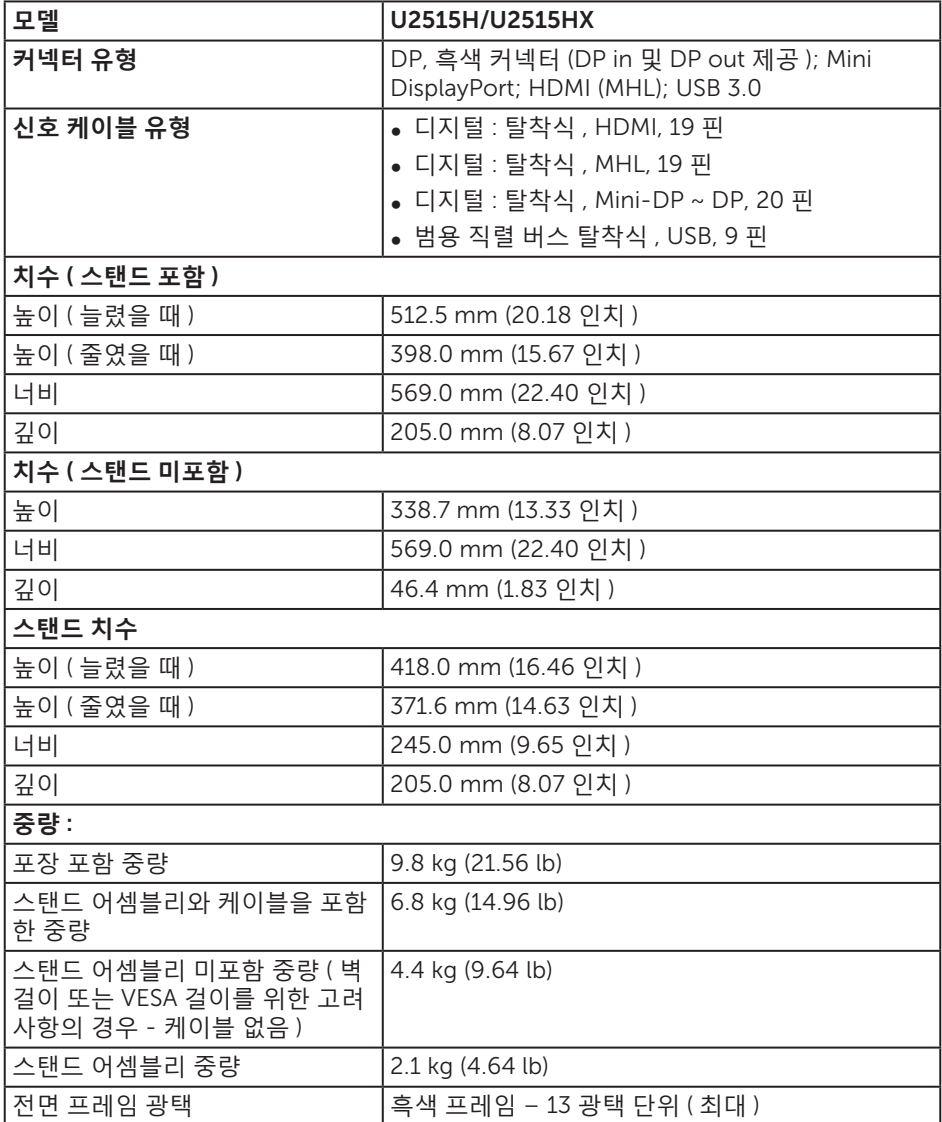

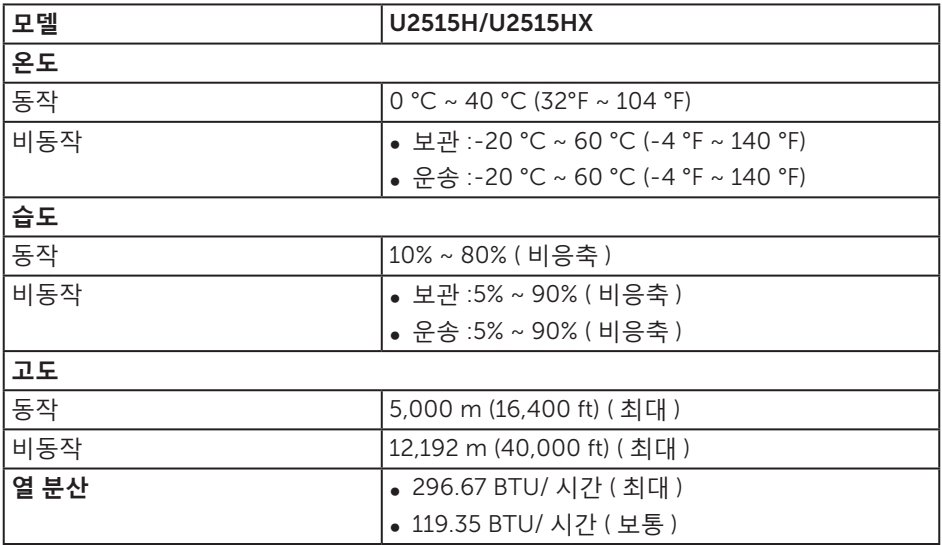

#### <span id="page-13-0"></span>**전원 관리 모드**

PC 에 VESA 의 DPM ™ 준수 디스플레이 카드나 소프트웨어가 설치되어 있는 경우 모니 터를 사용하지 않는 동안 모니터가 자동으로 소비 전력을 줄입니다 . 이것을 절전 모드 \* 라고 합니다 . 컴퓨터가 키보드 , 마우스 또는 기타 입력 장치에 의한 입력을 감지할 경우 모니터는 자동으로 절전 모드에서 해제되어 작동합니다 . 다음 표는 이 자동 절전 기능의 소비 전력 및 신호를 나타냅니다 .

\* 모니터에서 주전원 케이블을 뽑아야만 꺼짐 모드에서 소비 전력이 0 이 될 수 있습니다 .

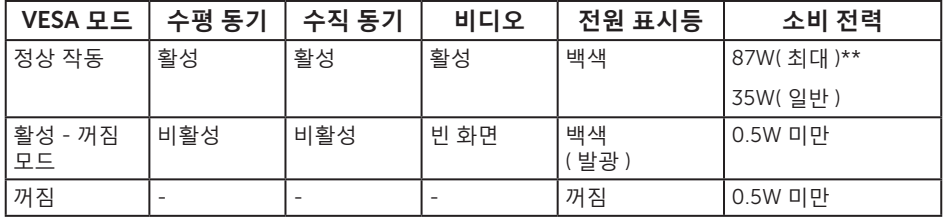

\*\* 휘도가 최대이고 USB 가 활성 상태일 때 소비 전력도 최대입니다 .

OSD 는 정상 동작 모드에서만 동작합니다 . 활성 - 꺼짐 모드에서 아무 버튼이나 누르면 다음 메시지 중 한 개가 표시됩니다 .

#### Dell UltraSharp U2515H

There is no signal coming from your computer. Press any key on the keyboard or move the mouse to wake it up. If there is no display, press the monitor button now to select the correct input source on the On-Screen- Display menu.

또는

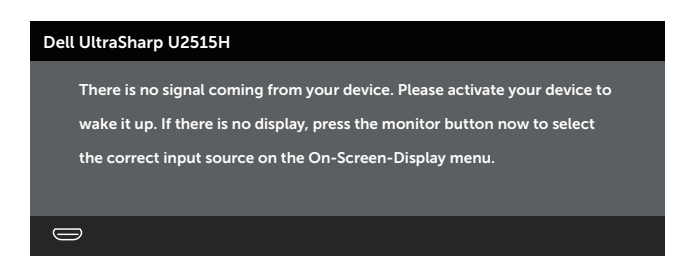

컴퓨터와 모니터를 켜서 OSD 에 액세스합니다 .

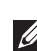

**참고** : 이 모니터는 ENERGY STAR® 인증을 받았습니다 .

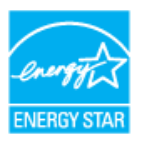

**핀 지정**

DisplayPort **커넥터**

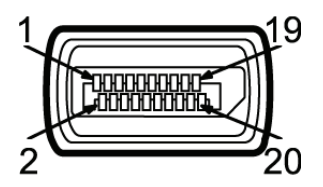

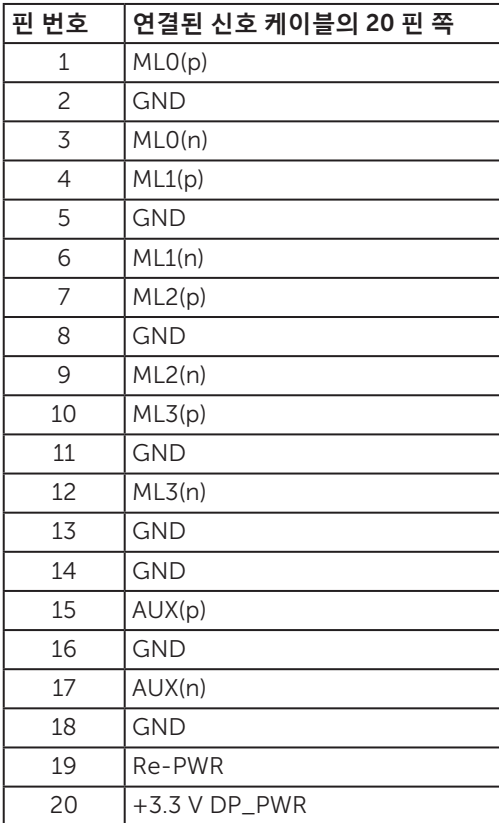

#### Mini DisplayPort **커넥터**

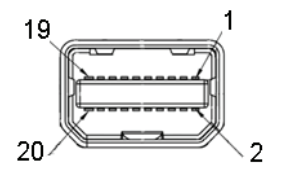

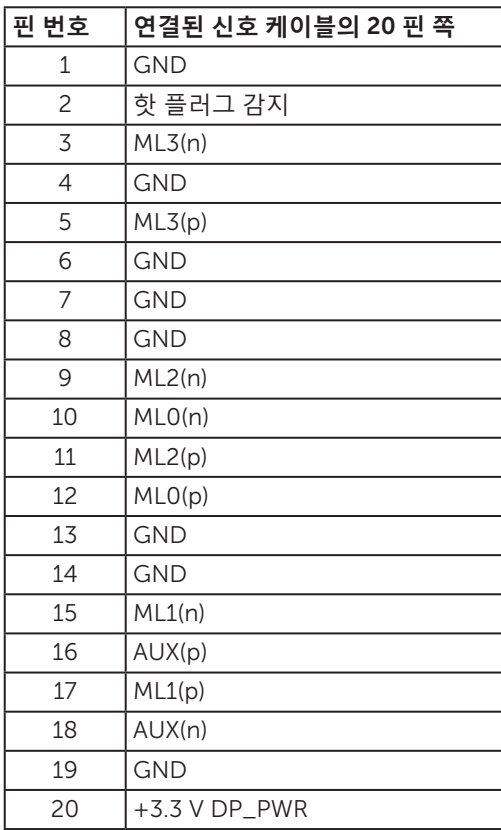

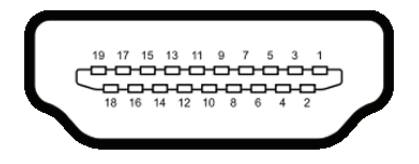

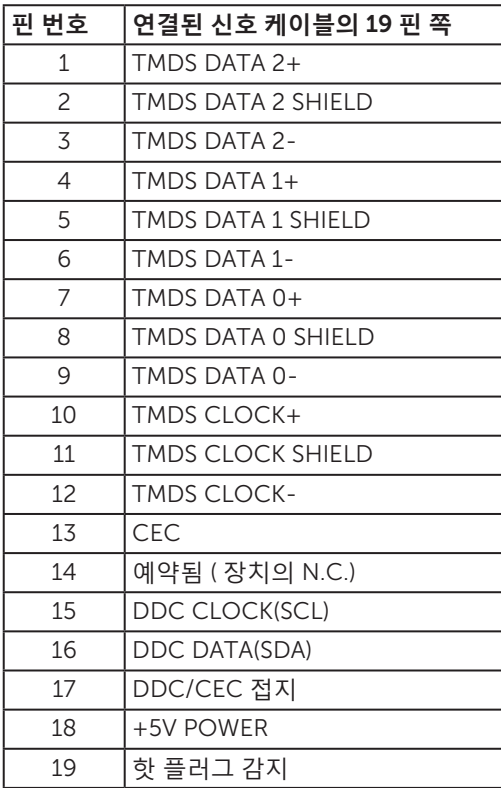

<span id="page-18-0"></span>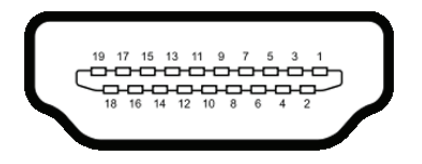

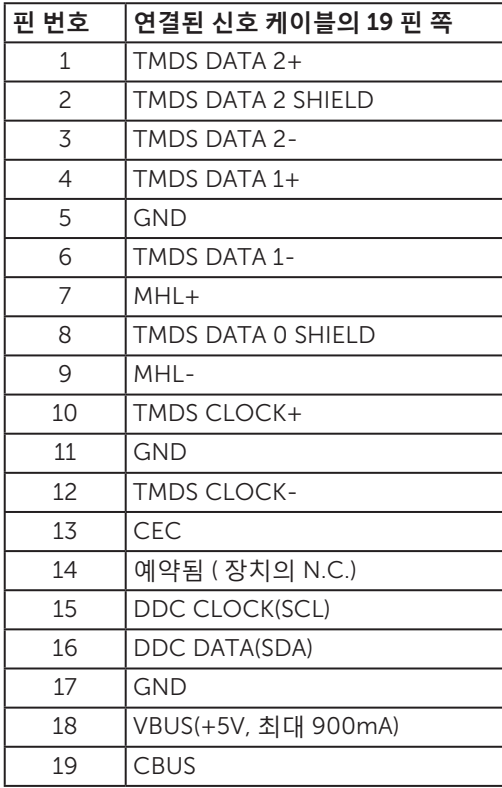

## **플러그 앤 플레이 기능**

이 모니터는 어떤 플러그 앤 플레이 호환 시스템에도 설치될 수 있습니다 . 모니터는 디스 플레이 데이터 채널 (DDC) 프로토콜을 사용하여 컴퓨터 시스템에 확장 디스플레이 식별 데이터 (EDID) 를 제공함으로써 시스템이 자체적으로 구성하고 모니터 설정을 최적화도 록 합니다 . 대다수 모니터 설치는 자동으로 이루어집니다 . 원할 경우 다른 설정을 선택할 수 있습니다 . 모니터 설정 변경에 대한 자세한 내용은 모니터 [조작하기](#page-31-1) 절을 참조하십시  $\varphi$ .

## <span id="page-19-0"></span>**범용 직렬 버스** (USB) **인터페이스**

이 절에서는 모니터에서 사용할 수 있는 USB 포트에 대한 정보를 제공합니다 .

**참고** : 본 모니터는 SuperSpeed USB 3.0 과 호환됩니다 .

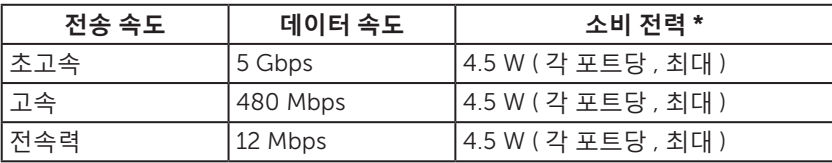

\* BC1.2 장치 또는 일반 USB 장치가 있는 USB 다운스트림 포트 ( 번개 아이콘이 있는 포트 ) 에서 최대 2A.

#### USB **업스트림 커넥터**

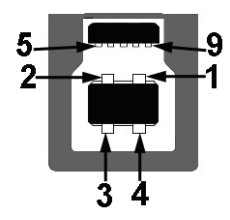

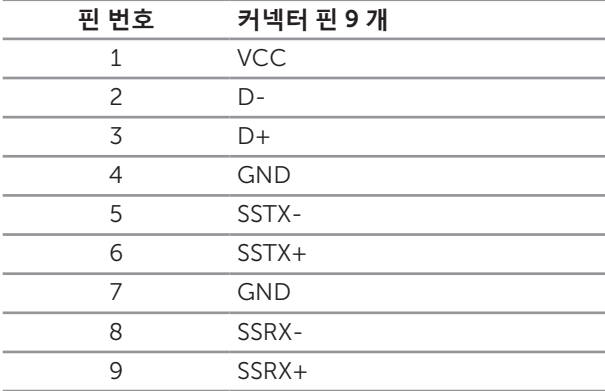

### <span id="page-20-0"></span>USB **다운스트림 커넥터**

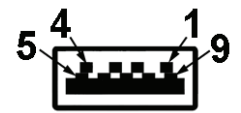

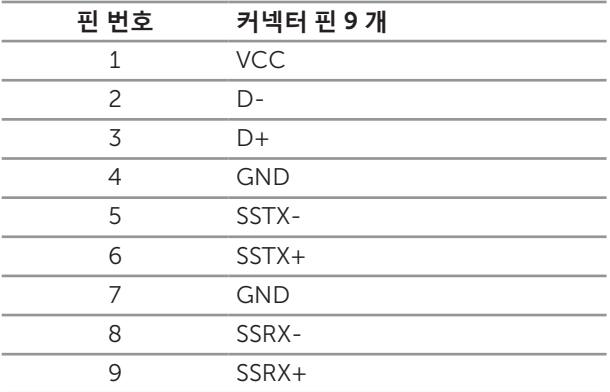

#### USB **포트**

- ∞ 1 업스트림 후면
- ∞ 5 다운스트림 후면
- 전원 충전 포트 SSG 수 번개 아이콘이 있는 포트 ; BC1.2 와 호환되는 장치일 경우 고속 전류 충전 기능을 지원합니다 .

**■ 참고** : USB 3.0 기능을 사용하려면 USB 3.0 성능의 컴퓨터가 필요합니다 .

■ 참고 : 모니터의 USB 인터페이스는 모니터가 켜져 있거나 절전 모드에 있을 때만 작동합니다 . 모니터를 껐다가 다시 켜면 부착되어 있는 주변장치가 정상적으로 기능하기까지 몇 초 정도 걸릴 수 있습니다 .

### LCD **모니터 화질 및 픽셀 지침**

LCD 모니터 제조 공정 중에 한두 개의 픽셀이 불변 상태로 고정되는 것은 드문 일이 아닙니다. 이같이 고정된 픽셀은 눈에 거의 보이지 않으며 디스플레이 화질이나 사용성에 영향을 미치지 않습니다 . Dell 모니터 품질 및 픽셀 정책에 대해서는 Dell 지원 사이트를 참조하십시오 : <http://www.dell.com/support/monitors>.

## <span id="page-21-0"></span>**유지보수 지침**

#### **모니터 청소하기**

**주의** : **모니터를 청소하기 전에** 안전 [지침](#page-60-2)**을 읽고 따르십시오** .

**경고** : **모니터를 청소하기 전에 콘센트에서 모니터의 전원 케이블을 뽑으십시오** .

모범적으로 관리하려면 모니터를 포장을 풀거나 청소하거나 취급할 때 아래 목록의 지침을 따르십시오 .

- 대전방지 화면을 청소하기 전에 부드럽고 깨끗한 헝겊에 물을 약간 축이십시오 . 가능하면 대전방지 코팅에 적합한 특수 화면 청소용 티슈나 용액을 사용하십시오 . 벤젠 , 희석제 , 암모니아수 , 연마 세제 또는 압축 공기를 사용하지 마십시오 .
- 모니터를 청소할 때는 따뜻한 물에 약간 적신 헝겊을 사용하십시오 . 일부 세제는 모니터에 유백색의 엷은 막을 형성하므로 어떠한 종류의 세제도 사용하지 마십시오 .
- ∞ 모니터의 포장을 풀었을 때 백색 분말이 보이면 헝겊으로 닦아 내십시오 .
- ∞ 짙은 색의 모니터가 긁히면 밝은 색의 모니터보다 흠집이 더 잘 보일 수 있으므로 모니터를 주의하여 다루십시오 .
- ∞ 모니터에 최고 품질의 이미지가 표시되게 하려면 동적으로 변화하는 화면보호기를 사용하고 , 사용하지 않을 때는 모니터를 끄십시오 .

## <span id="page-22-0"></span>**스탠드 부착하기**

- **참고** : 스탠드는 모니터에서 분리되어 출고됩니다 .
- **참고** : 이는 스탠드가 있는 모니터에 적용할 수 있습니다 . 다른 스탠드를 구입한 경우 , 설치 방법은 해당 스탠드 설치 설명서를 참조하십시오 .

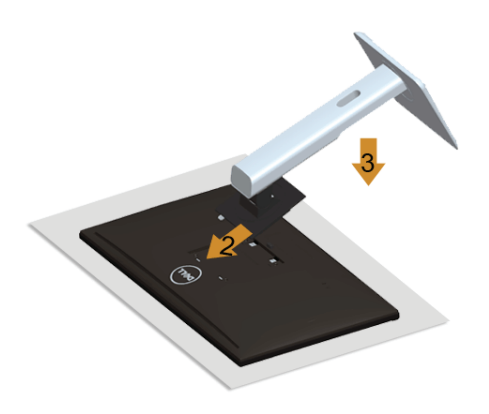

모니터 스탠드를 부착하는 방법 :

- 1. 커버를 분리하고 모니터를 스탠드에 올려놓습니다 .
- 2. 스탠드의 상단에 있는 두 개의 탭을 모니터의 뒷면에 있는 홈에 맞춥니다 .
- 3. 찰칵 소리를 내며 제자리에 들어갈 때까지 스탠드를 누릅니다 .

## <span id="page-22-1"></span>**모니터 연결하기**

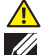

**경고** : **이 단원에 있는 절차를 시작하기 전에** [안전](#page-60-2) 지침**을 따르십시오** .

**< 참고** : 모든 케이블을 동시에 컴퓨터에 연결하지 마십시오 .

모니터를 컴퓨터에 연결하는 방법 :

1. 컴퓨터를 끄고 전원 케이블을 뽑습니다 . DP/Mini-DP 와 DP 간 연결 /HDMI/MHL 케이블을 모니터에서 컴퓨터로 연결합니다 .

## HDMI **케이블 연결하기**

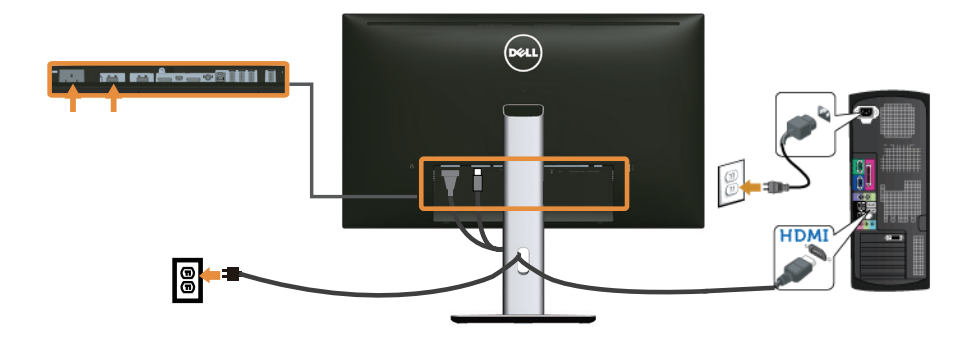

MHL **케이블 연결하기**

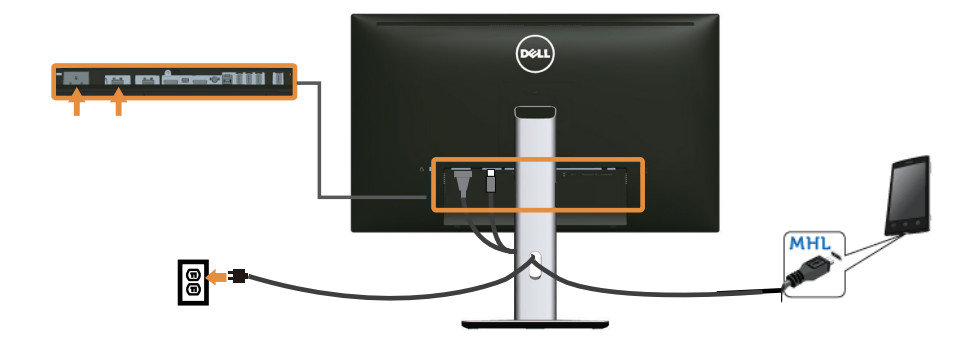

**흑색** DisplayPort ( Mini-DP **와** DP **간 연결** ) **케이블 연결하기**

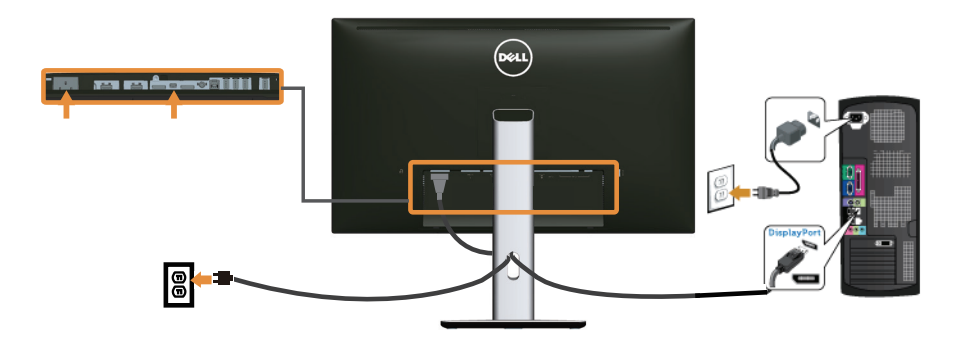

**흑색** DisplayPort (DP **간 연결** ) **케이블 연결하기**

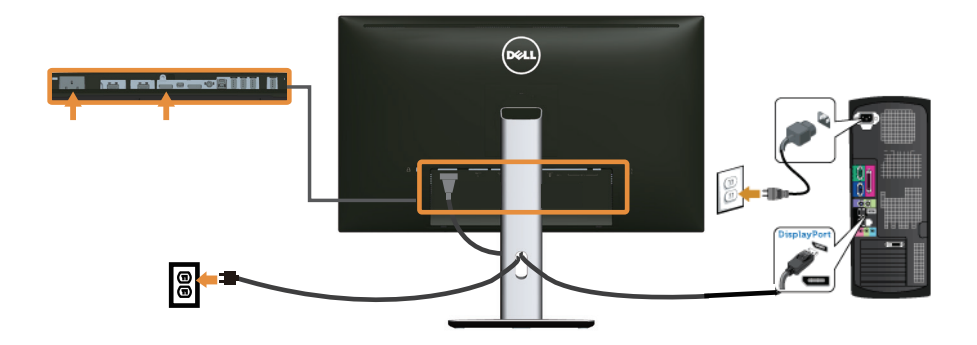

## <span id="page-24-0"></span>DP **다중 스트림 전송** (MST) **기능의 모니터 연결하기**

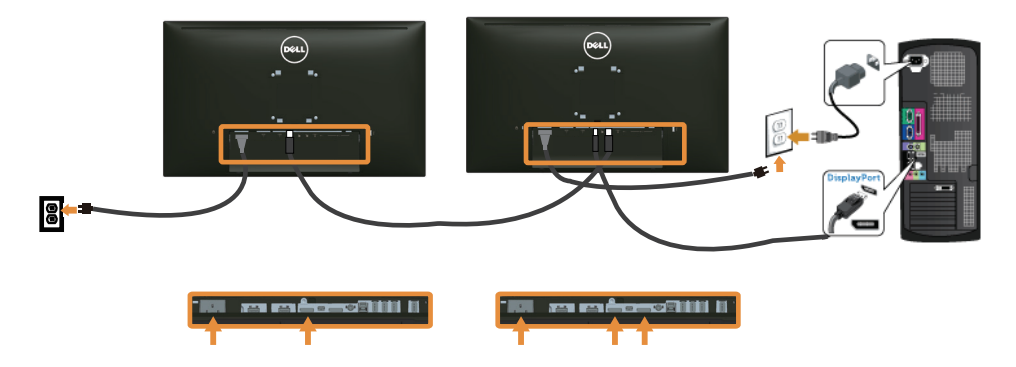

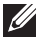

**참고** :U2515H/U2515HX 는 DP MST 기능을 지원합니다 . 이 기능을 사용할 수 있으려면 MST 옵션이 있는 DP1.2 인증 PC 그래픽 카드가 필요합니다 .

U2515H/U2515HX 의 경우 공장 설정 기본값은 DP1.1a 입니다 .

MST 연결을 활성화하려면 반드시 상자에 들어있는 함께 제공된 DP 케이블 ( 또는 다른 DP1.2 인증 케이블 ) 을 사용하고 다음 순서에 따라 DP 설정을 DP1.2 로 변경하십시오 .

#### A) **모니터가 콘텐츠를 표시할 수 있습니다**

1. OSD 버튼을 이용해서 Display Settings ( **디스플레이 설정** ) 로 이동해서 탐색합니다 .

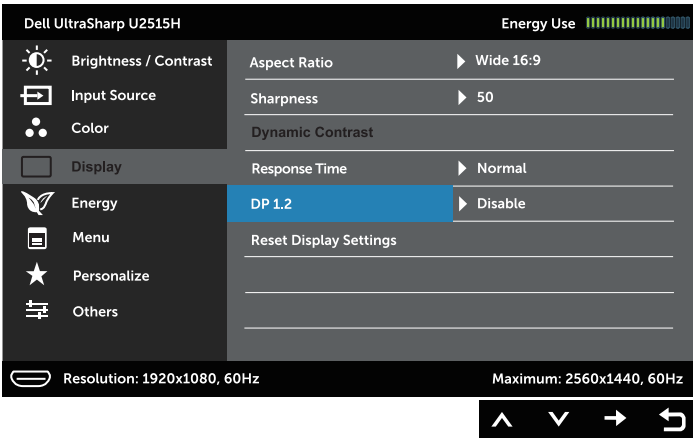

- 2. DP 1.2 선택으로 이동합니다 .
- 3. Enable ( **사용** ) 또는 Disable ( **사용 안함** ) 중에서 선택합니다 .
- 4. 화면 메시지의 지시에 따라 DP1.2 또는 DP1.1a 선택을 확인합니다 .

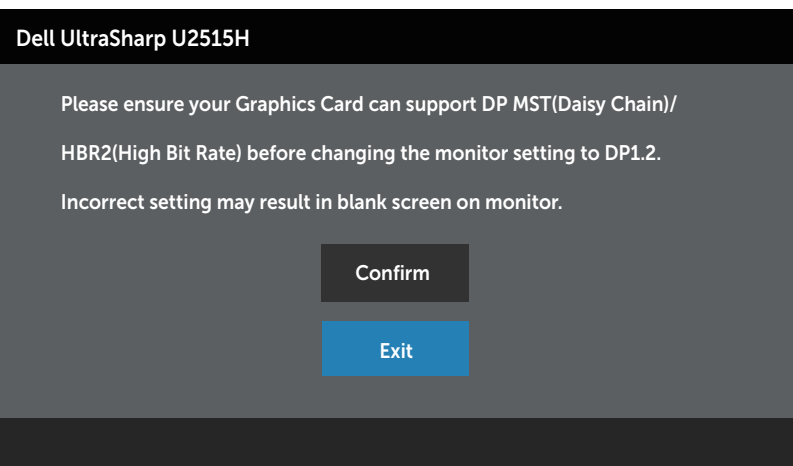

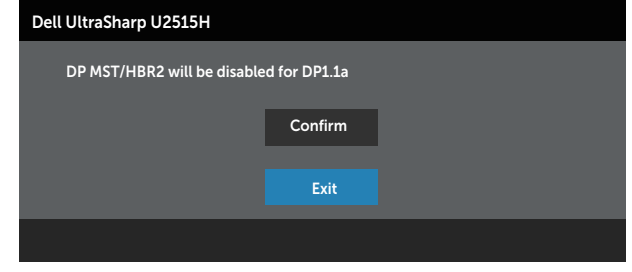

#### B) **모니터에 어떤 콘텐츠도 나타나지 않습니다** ( **빈 화면** )

1. <sup>△</sup> 또는 ■ 버튼을 눌러서 DP 또는 mDP 를 강조표시합니다.

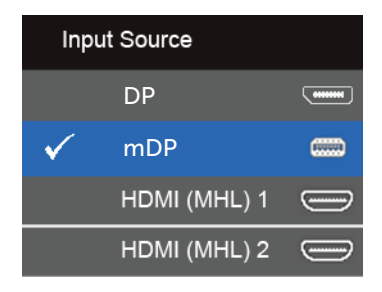

- 2. 약 8 초 동안 버튼을 누르고 있습니다 .
- 3. 다음과 같은 DisplayPort 구성 메시지가 나타납니다 :

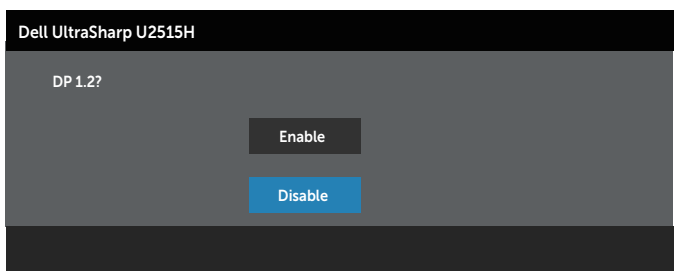

4. ● 버튼을 눌러서 DP1.2 를 사용으로 설정하거나 ◇ 버튼을 눌러서 변경하지 않고 종료합니다 .

DP 1.1a 로 설정을 되돌릴 필요가 있을 경우 위의 단계를 반복하면 됩니다 .

#### **주의** : **그림은 참조용으로만 사용됩니다** . **컴퓨터의 외관은 다를 수 있습니다** .

## USB 3.0 **케이블 연결하기**

Mini-DP 와 DP 간 연결 /DP/HDMI 케이블이 연결되었으면 아래 순서에 따라 USB 3.0 케이블을 컴퓨터에 연결하고 모니터 설치를 완료하십시오 :

- 1. 업스트림 USB 3.0 포트 ( 케이블이 제공됨 ) 를 컴퓨터의 적절한 USB 3.0 포트에 연 결합니다 . ( 자세한 내용은 [밑면](#page-8-0)을 참조하십시오 .)
- 2. USB 3.0 주변장치를 모니터의 USB 3.0 포트에 연결합니다 .
- 3. 컴퓨터와 모니터의 전원 케이블을 가까운 콘센트에 꽂습니다 .
- 4. 모니터와 컴퓨터의 전원을 켭니다 . 모니터에 이미지가 표시되면 설치가 완료된 것입니다 . 이미지가 표시되지 않을 경 우 범용 직렬 버스 (USB) [인터페이스](#page-59-1) 이상을 참조하십시오 .
- 5. 모니터 스탠드의 케이블 슬롯에 케이블을 끼워서 정리합니다 .

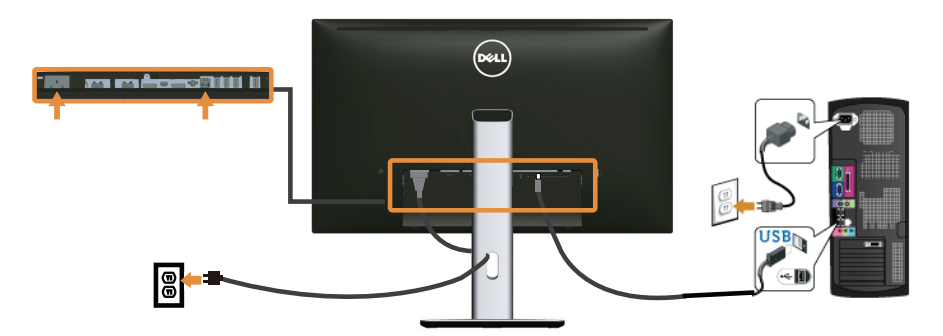

### MHL ( **모바일 고화질 링크** ) **사용하기**

- **참고** : 본 모니터는 MHL 인증을 받은 모니터입니다.
- <u>M</u> **참고** : MHL 기능을 사용하려면 MHL 인증 케이블과 MHL 출력을 지원하는 소스 장치가 필요합니다 .
- **참고** : 일부 MHL 소스 장치의 경우 MHL 소스 장치에 따라서는 이미지를 출력하는 데 몇 초 또는 그 이상의 시간이 소요될 수 있습니다 .

**<u>◇</u> 참고 : 연결된 MHL 소스 장치가 대기 모드로 들어가면 모니터가 빈 화면으로** 표시되거나 MHL 소스 장치의 출력 정도에 따라아래와 같은 메시지가 나타나게 됩니다 .

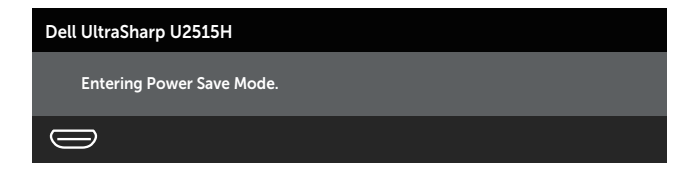

MHL 연결을 활성화하려면 아래 순서를 따르십시오 :

- <span id="page-28-0"></span>1. 모니터의 전원 케이블을 AC 콘센트에 끼웁니다 .
- 2. MHL 소스 장치의 ( 마이크로 ) USB 포트를 MHL 인증 케이블로 모니터의 HDMI(MHL) 1 포트나 HDMI(MHL) 2 포트에 연결합니다 ( 자세한 내용은 [밑면](#page-8-0) 절을 참조하십시오 .)
- 3. 모니터와 MHL 소스 장치의 전원을 켭니다 .

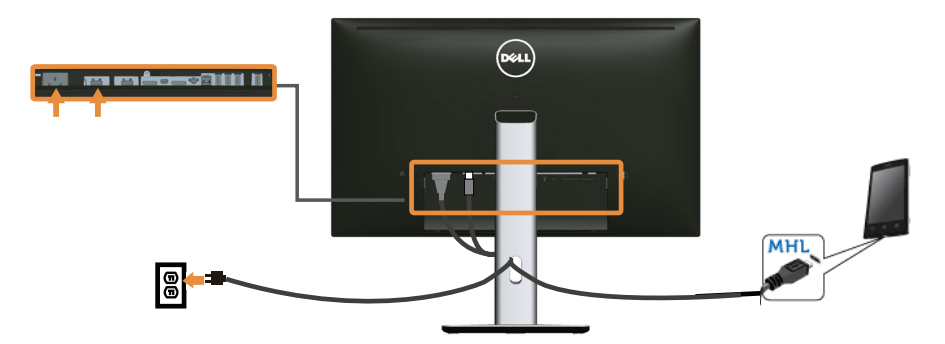

- 4. OSD 메뉴를 이용해서 HDMI(MHL) 1 이나 HDMI(MHL) 2 중에서 모니터 입력 소스를 선택합니다 ( 자세한 내용은 온스크린 [디스플레이](#page-33-1) (OSD) 메뉴 사용하기 절을 참조하 십시오 .)
- 5. 이미지가 표시되지 않을 경우 모바일 [고화질](#page-59-2) 링크 (MHL) 고유의 문제을 참조하십시  $Q$ .

## **케이블 정리하기**

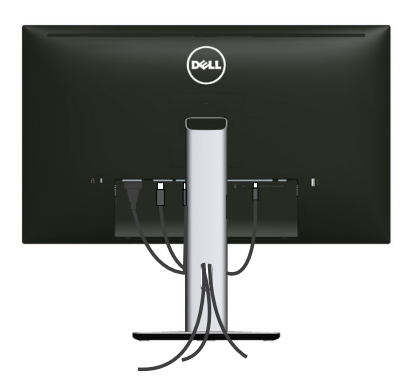

필요한 케이블을 모두 모니터와 컴퓨터에 연결한 다음 ( 케이블 연결은 모니터 [연결하기](#page-22-1) 참조 ) 위의 그림과 같이 케이블을 정리하십시오 .

## <span id="page-29-0"></span>**케이블 커버 부착하기**

**참고** : 케이블 커버는 모니터에서 분리되어 출고됩니다 .

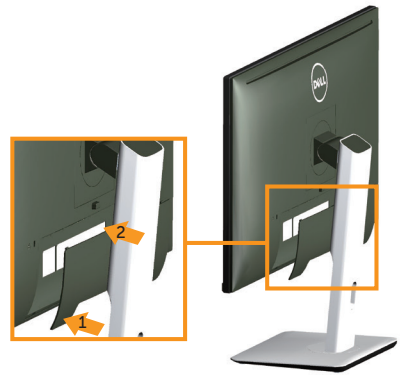

- 1. 케이블 커버 하단에 있는 두 개의 탭을 모니터의 뒷면에 있는 홈에 맞춥니다 .
- 2. 찰칵 소리를 내며 제자리에 들어갈 때까지 케이블 커버를 누릅니다 .

## **모니터 스탠드 분리하기**

- **참고** : 스탠드를 분리할 때 LCD 화면에 흠을 내지 않기 위해 모니터를 부드럽고 깨끗한 표면에 올려놓고 분리하십시오 .
	- **참고** : 이는 스탠드가 있는 모니터에 적용할 수 있습니다 . 다른 스탠드를 구입한 경우 , 설치 방법은 해당 스탠드 설치 설명서를 참조하십시오 .

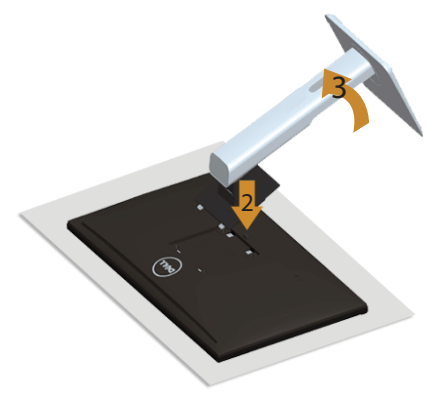

스탠드를 분리하는 방법 :

- 1. 모니터를 부드러운 천이나 쿠션에 올려 놓습니다 .
- 2. 스탠트 분리 버튼을 누르고 있습니다 .
- 3. 스탠드를 들어올려 모니터에서 분리합니다 .

## <span id="page-30-0"></span>**케이블 커버 분리하기**

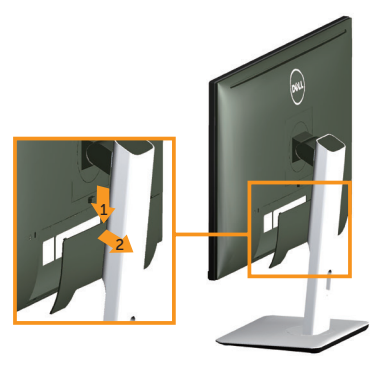

- 1. 케이블 커버의 탭을 누릅니다 .
- 2. 케이블 커버 하단에 있는 두 개의 탭을 모니터의 뒷면에 있는 홈에서 분리합니다 .

## **벽걸이** ( **옵션** )

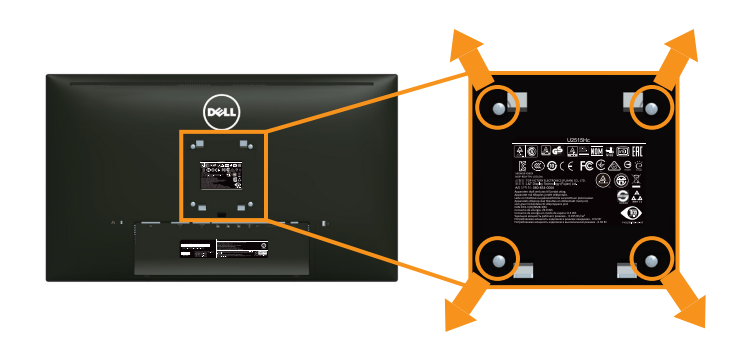

( 나사 치수 : M4 x 10 mm).

VESA 호환형 벽 장착 키트와 함께 제공되는 지침을 참조하십시오 .

- 1. 안정된 평평한 탁자에 부드러운 천 또는 쿠션을 깔고 모니터 패널을 그 위에 올려 놓습니다 .
- 2. 스탠드를 제거합니다 .
- 3. 필립스 십자 스크루드라이버를 사용하여 플라스틱 커버를 고정하는 네 개의 나사를 제거합니다.
- 4. 벽걸이 키트의 장착 브래킷을 모니터에 부착합니다 .
- 5. 벽면형 장착 키트와 함께 제공되는 지침을 따라 모니터를 벽에 장착합니다 .
- **참고** : 최소 중량 / 하중 지지 용량이 4.91 kg 인 UL 인증 벽걸이 브래킷하고만 사용할 수 있습니다 .

<span id="page-31-1"></span><span id="page-31-0"></span>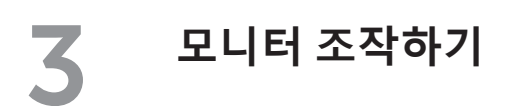

## **모니터 켜기**

 $\bullet$  버튼을 눌러 모니터를 켭니다.

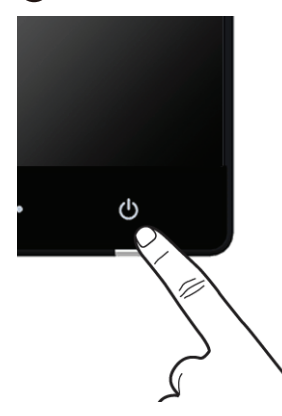

## **전면 패널의 조절 버튼 사용하기**

모니터 앞면의 조절 버튼을 사용하면 표시되고 있는 이미지의 특성을 조정할 수 있습니다 . 이 버튼을 이용해서 조정할 때 OSD 에 각종 특성의 바뀌는 숫자 값이 표시됩니다 .

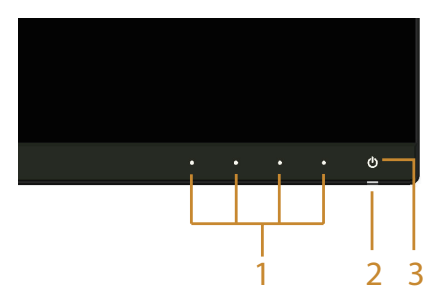

다음 표는 전면 패널에 있는 버튼에 대한 설명입니다 :

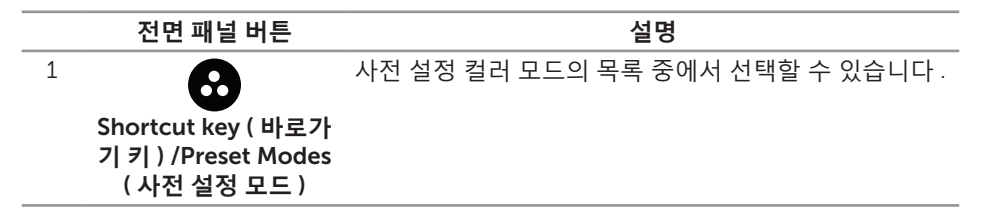

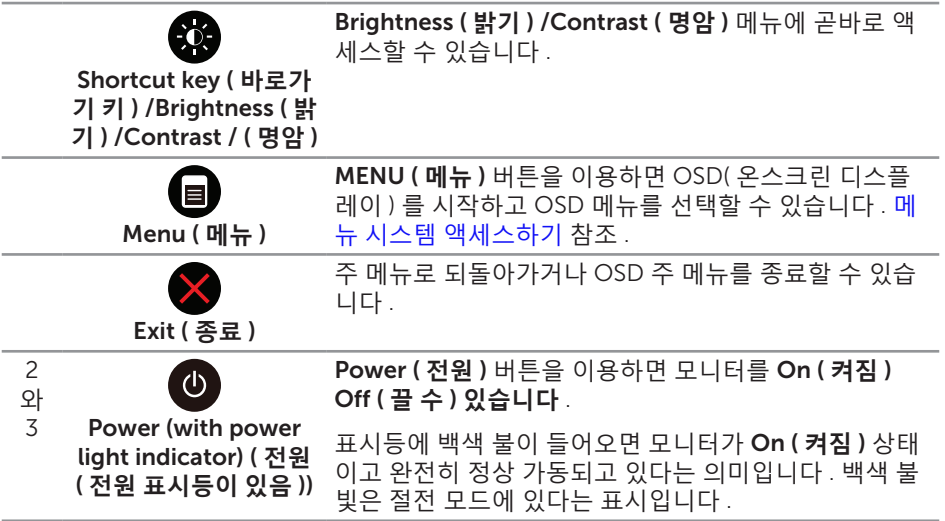

## **전면 패널 버튼**

모니터 앞면의 버튼을 사용하여 이미지 설정을 조정합니다 .

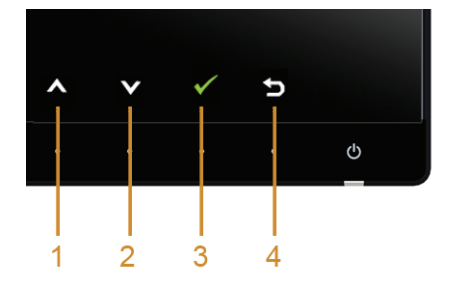

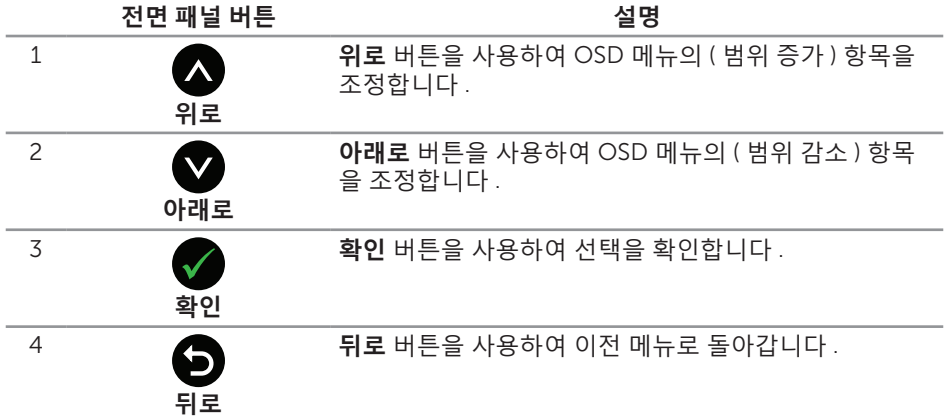

## <span id="page-33-1"></span><span id="page-33-0"></span>**온스크린 디스플레이** (OSD) **메뉴 사용하기**

### <span id="page-33-2"></span>**메뉴 시스템 액세스하기**

- **참고** : 설정을 변경한 후 다른 메뉴로 이동하거나 OSD 메뉴를 종료할 경우 모니터가 변경 내용을 자동으로 저장합니다 . 설정을 변경한 후 OSD 메뉴가 사라질 때까지 기다릴 경우에도 변경 내용이 저장됩니다 .
	- 1. **@** 버튼을 눌러 OSD 메뉴를 열어 주 메뉴를 표시합니다.

**디지털** (HDMI(MHL) 1/ HDMI(MHL) 2) **입력의 주 메뉴**

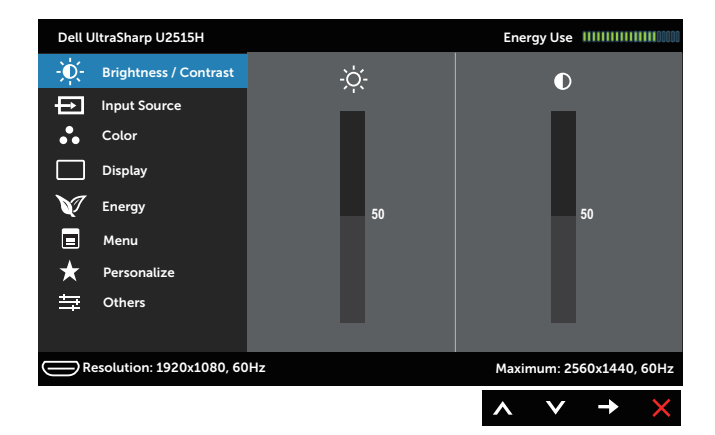

#### 또는

#### **디지털** (mini DisplayPort) **입력의 주 메뉴**

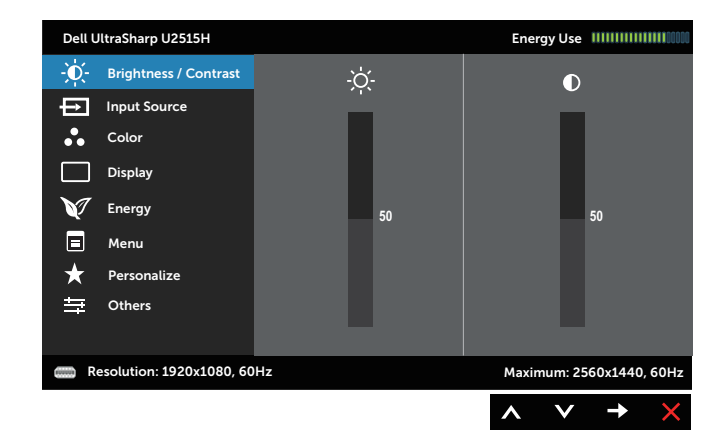

또는

#### **디지털** (DP) **입력의 주 메뉴**

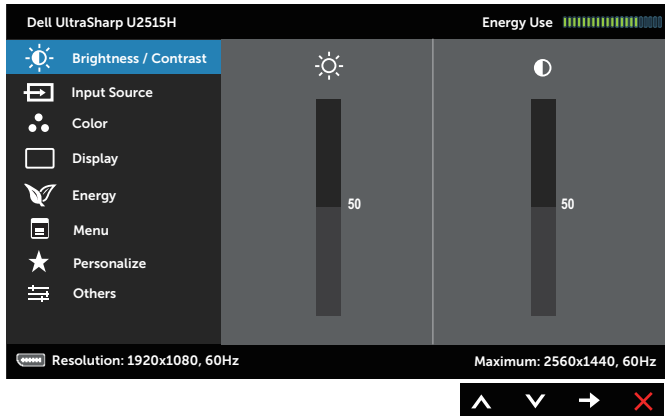

- 2. △ 버튼과 버튼을 눌러 설정 옵션 사이에서 전환합니다. 한 아이콘에서 다른 아이콘으로 이동할 때 옵션 이름이 강조 표시됩니다 . 다음 표는 모니터에서 사용할 수 있는 모든 옵션의 전체 목록입니다 .
- 3.  $\bullet$  버튼을 한 번 눌러서 강조 표시된 옵션을 활성화합니다.
- 4.  $\bigcirc$  버튼과  $\bigcirc$  버튼을 눌러서 원하는 파라미터를 선택합니다.
- 5.  $\begin{array}{ll}\n\bullet & \text{H-2} \\
\bullet & \text{H-3} \\
\bullet & \text{H-4}\n\end{array}$ 또는 버튼을 사용하여 설정을 변경합니다 .
- $6.$   $\bigoplus$  버튼을 눌러서 주 메뉴로 돌아갑니다.

<span id="page-35-0"></span>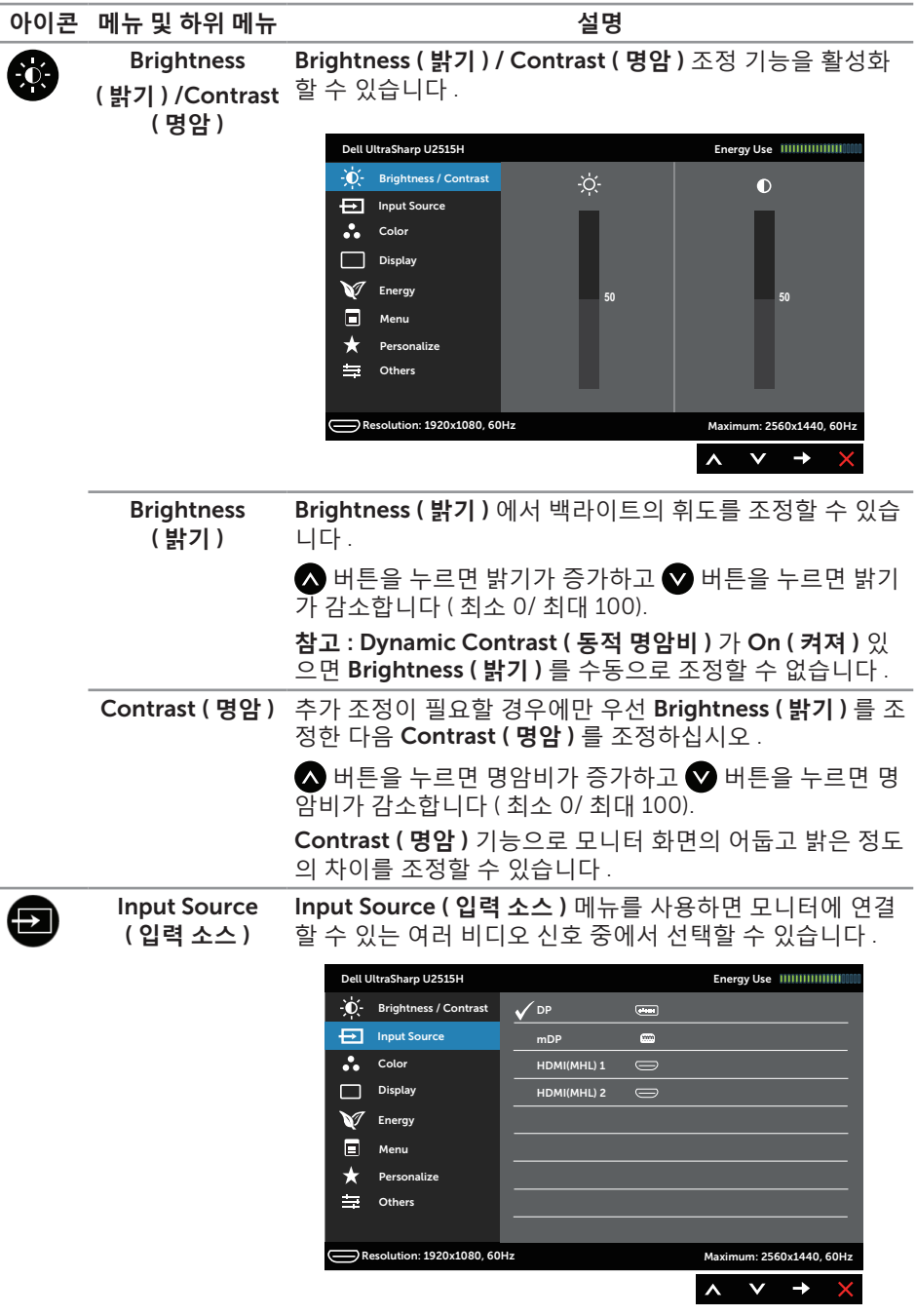

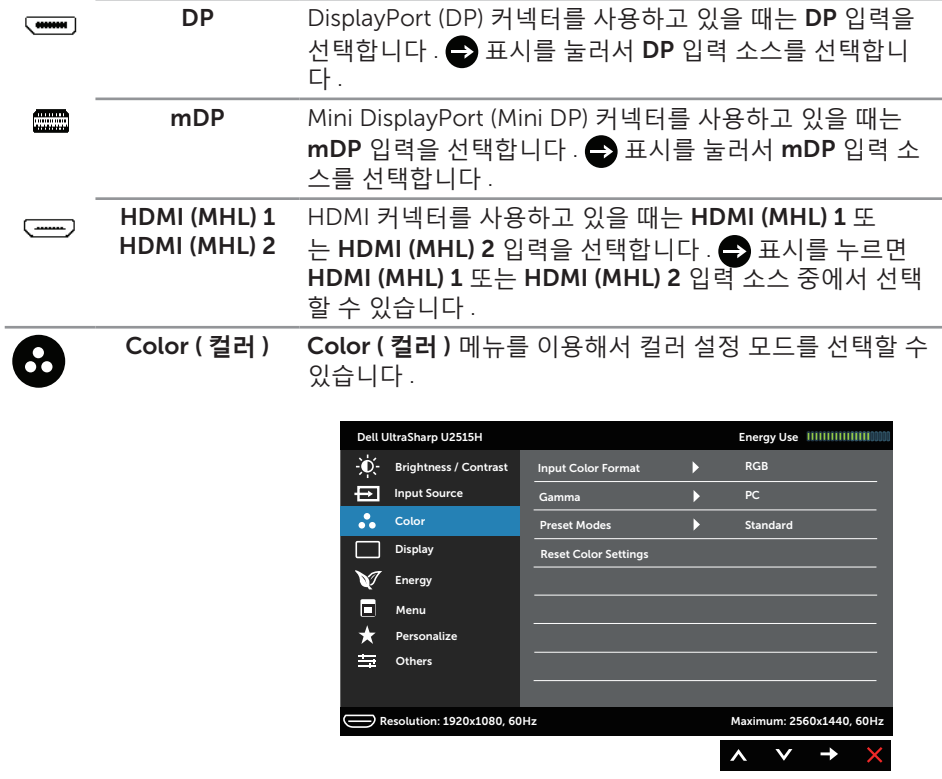

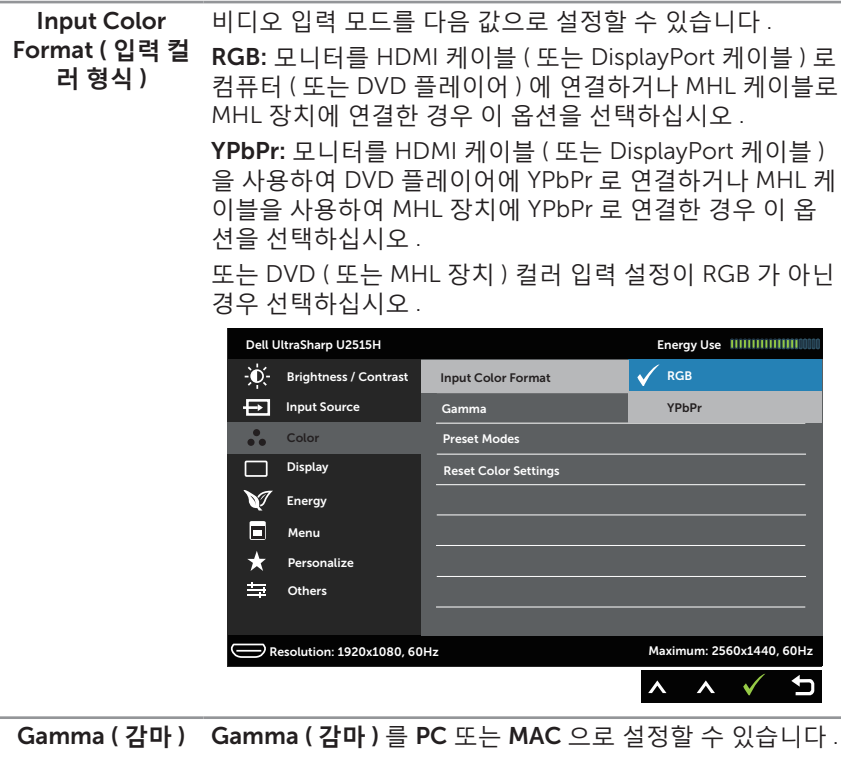

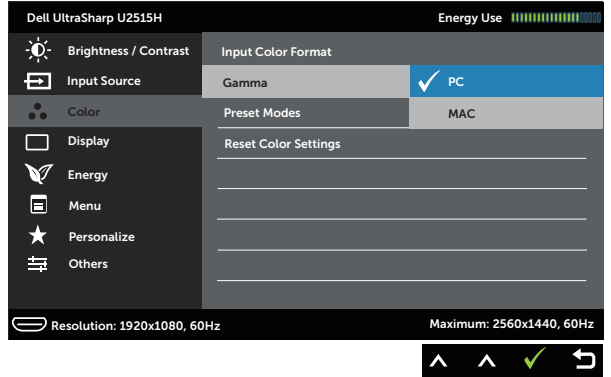

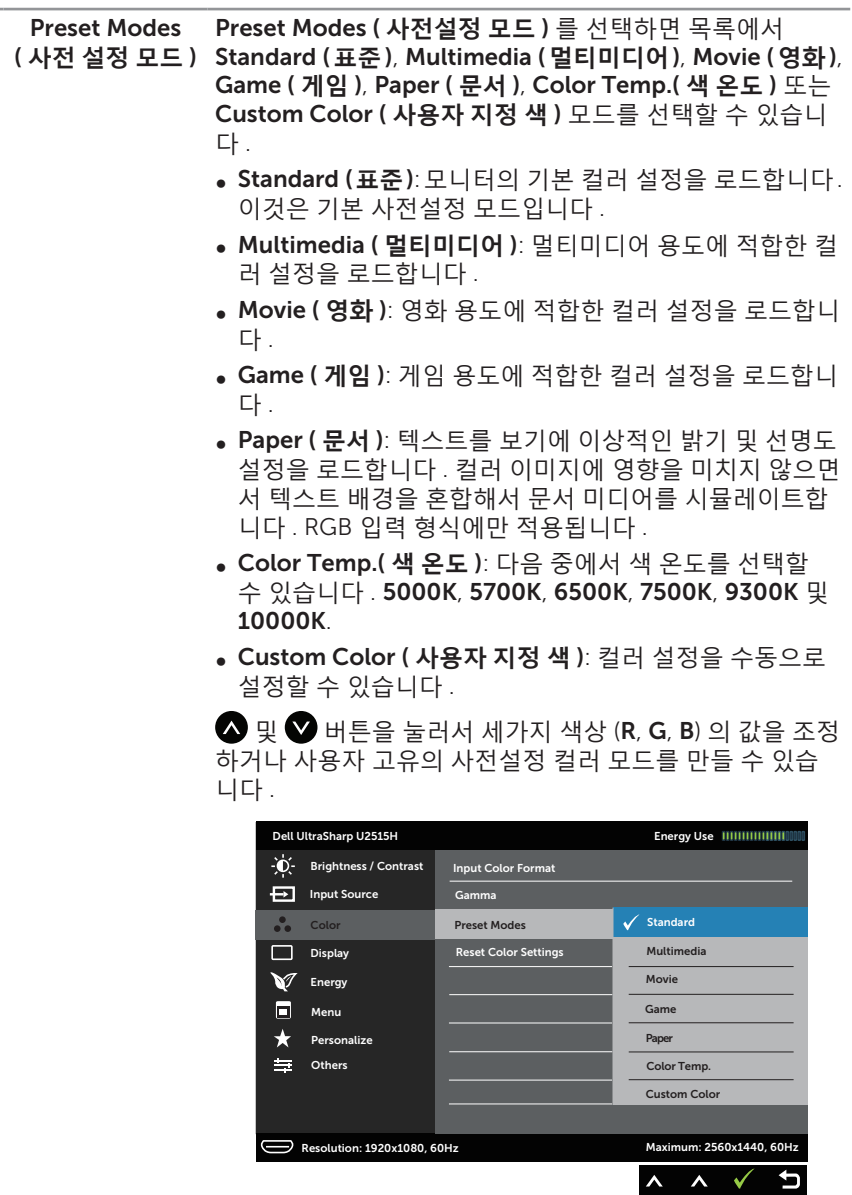

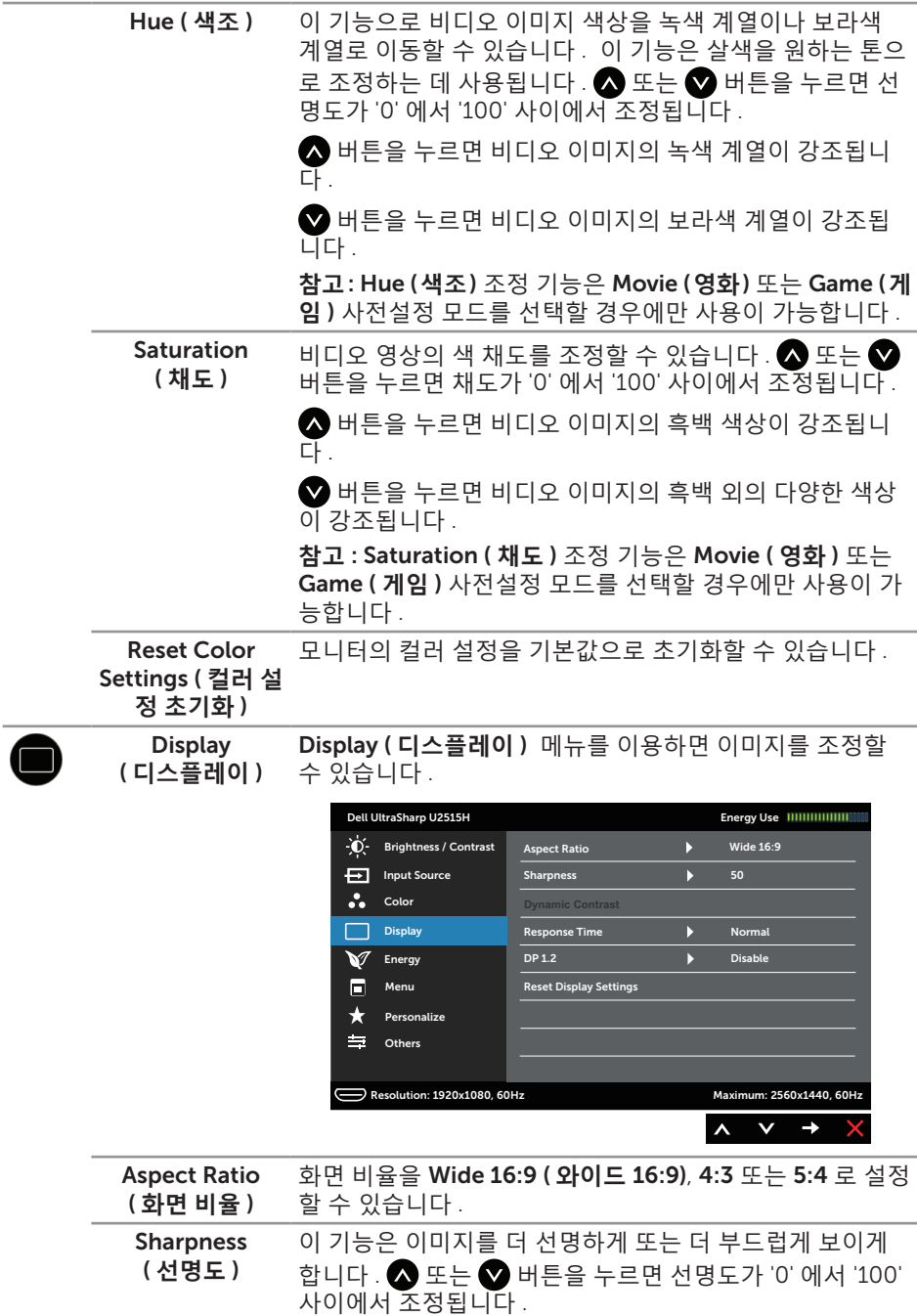

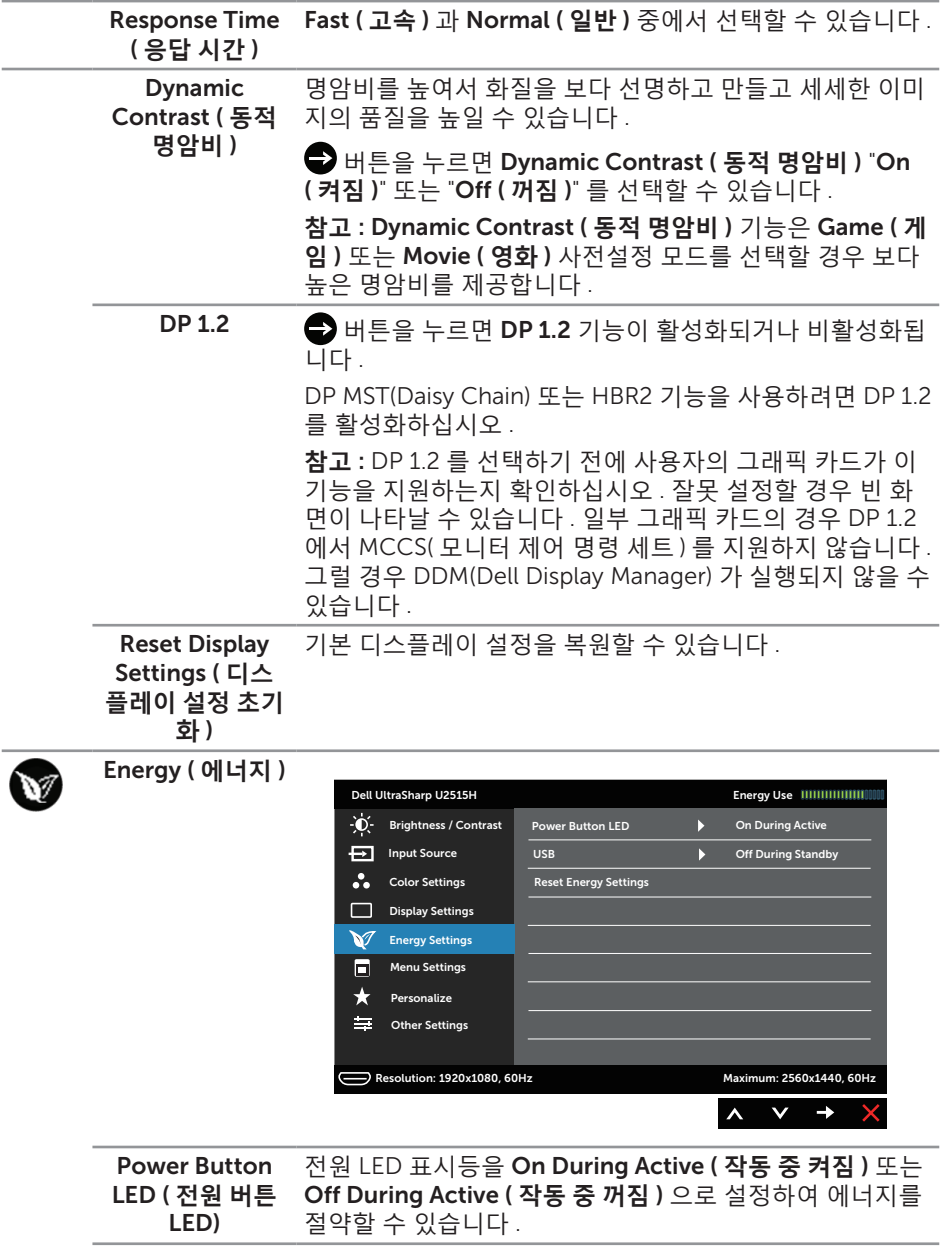

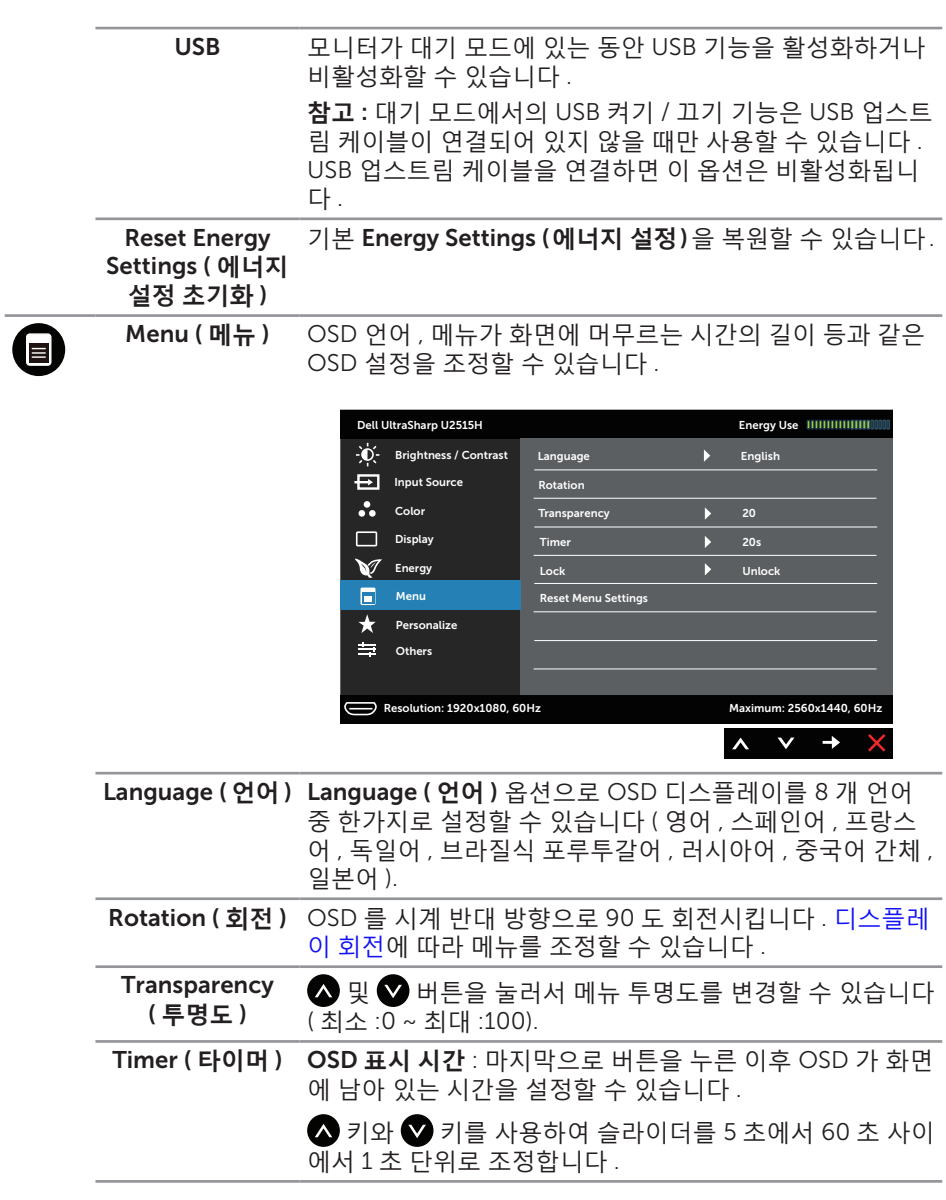

<span id="page-42-0"></span>Lock ( **잠금** ) 조정에 대한 사용자 액세스를 조절합니다 . Lock ( **잠금** ) 을 선택하면 사용자 조정을 할 수 없습니다 . 모든 버튼이 잠깁 니다 .

**참고** :

Lock ( **잠금** ) 기능 – 소프트 락 (OSD 메뉴를 통한 ) 또는 하 드 락 ( 전원 버튼 옆에 있는 버튼을 10 초 동안 누르고 있음 ) 중 한가지 방법

Unlock ( **잠금 해제** ) 기능 - 하드 락만 가능 ( 전원 버튼 옆에 있는 버튼을 10 초 동안 누르고 있음 )

Reset Menu 모든 OSD 설정을 공장 사전 설정값으로 초기화합니다 .

Settings ( **메뉴 설 정 초기화** )

Personalize ( **개인 설정** ) 사용자가 Preset Modes ( **사전 설정 모드** ), Brightness ( **밝 기** ) / Contrast ( **명암** ), Input Source ( **입력 소스** ), Aspect Ratio ( **화면 비율** ) 또는 Rotation ( **회전** ) 등에서 기능을 선 택해서 선택한 기능을 바로가기 키로 설정할 수 있습니다 .

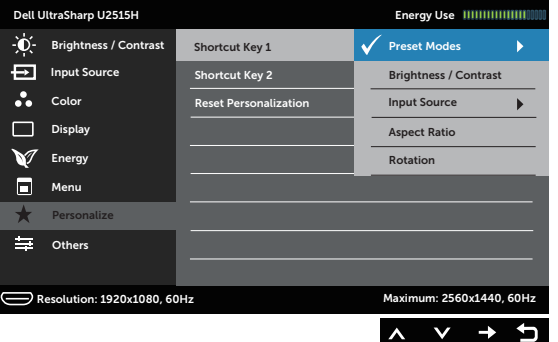

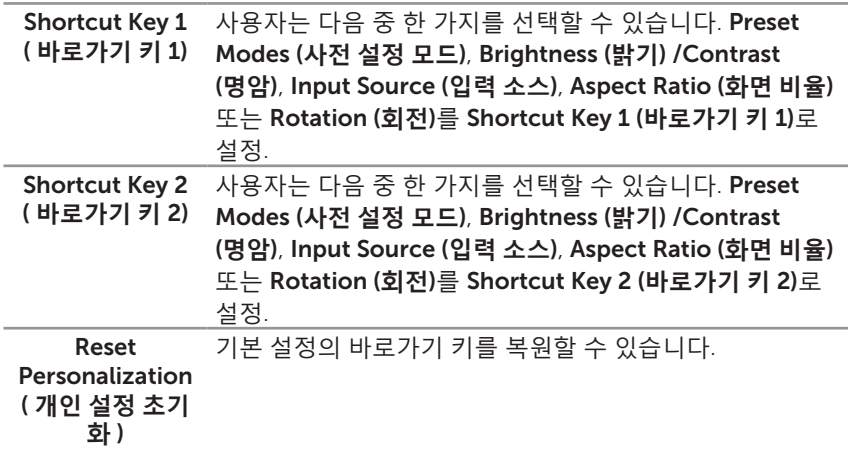

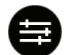

#### Other Settings  $(71$  타설정 )

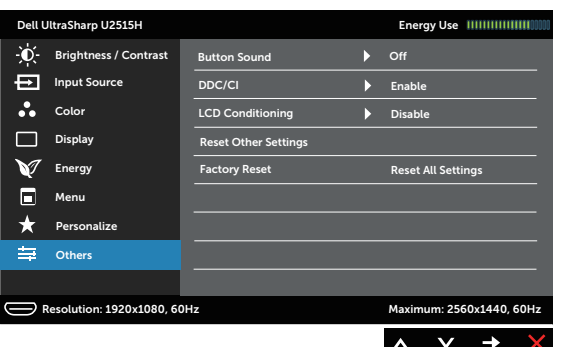

Button Sound ( **버튼음** ) 메뉴에서 새 옵션을 선택할 때마다 모니터에서 삐 소리가 납니다 . 이 기능으로 소리를 활성화하거나 비활성화할 수 있습니다 .

DDC/CI DDC/CI( 디스플레이 데이터 채널 / 명령 인터페이스 ) 에서 컴퓨터에 설치된 소프트웨어를 통해 모니터 파라미터 ( 밝 기 , 컬러 밸런스 등 ) 를 조정할 수 있습니다 .

> Disable ( **사용 안함** ) 을 선택하면 이 기능이 비활성화됩니 다 .

> Enable ( **사용** ) 이 기능은 모니터의 성능 최적화해서 시청 상태를 최상으로 만들어줍니다 .

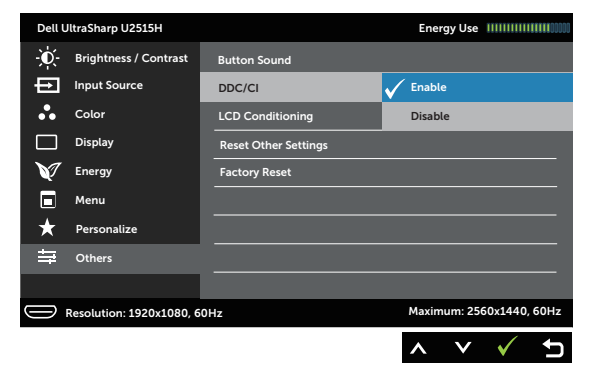

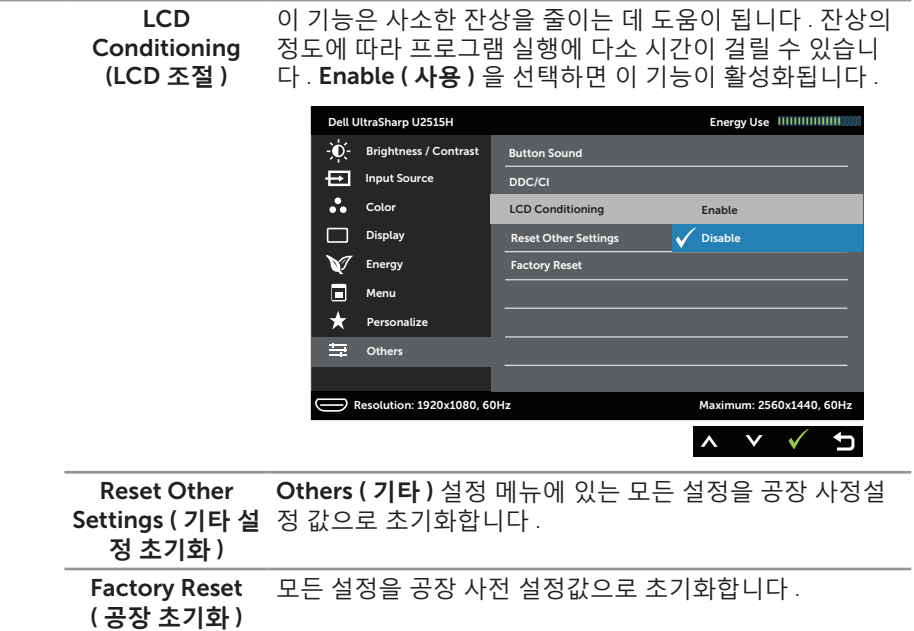

**참고** : 이 모니터에는 LED 노화를 보상하기 위해서 밝기를 자동으로 보정하는 기능이 내장되어 있습니다 .

#### OSD **경고 메시지**

Dynamic Contrast ( **동적 명암비** ) 기능이 활성화된 경우 ( 다음 사전설정 모드의 경우 : Game ( **게임** ) 또는 Movie ( **영화** )) 수동 밝기 조정 기능이 비활성화됩니다 .

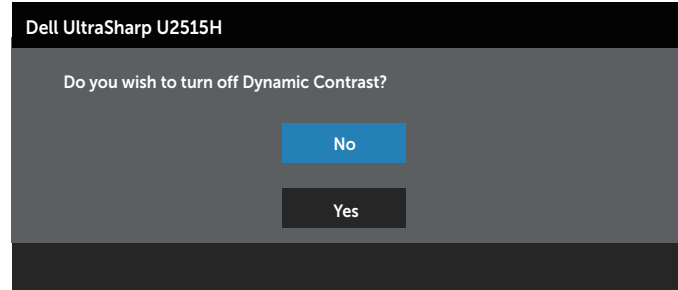

모니터가 특정 해상도를 지원하지 않으면 다음 메시지가 표시됩니다 :

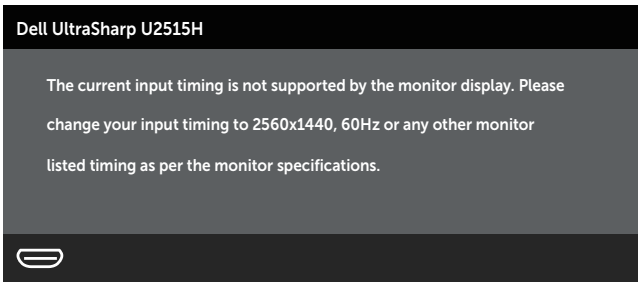

이것은 모니터가 컴퓨터에서 수신 중인 신호와 동기화할 수 없음을 뜻합니다 . 이 모니터 가 처리할 수 있는 수평 및 수직 주파수 범위에 대해서는 [모니터](#page-9-1) 규격을 참조하십시오 . 권 장 모드는 2560 x 1440 입니다 .

DDC/CI 기능이 비활성화되기 전에 다음 메시지가 표시됩니다 :

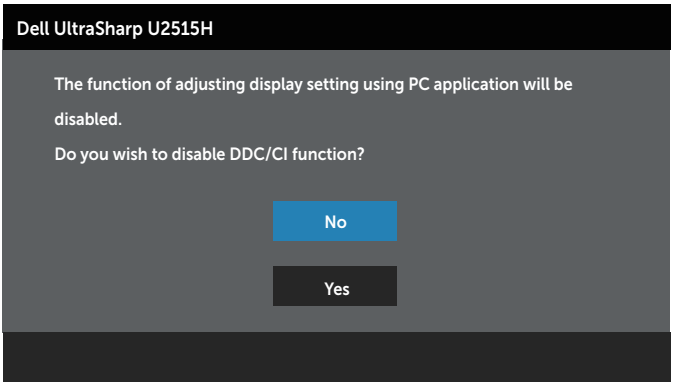

모니터가 Power Save Mode ( **절전 모드** ) 에 들어가면 다음 메시지가 표시됩니다 .

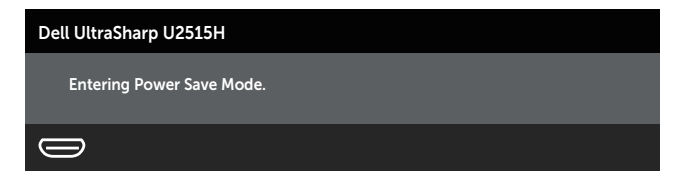

[OSD](#page-33-1) 를 이용하려면 컴퓨터를 켜서 모니터를 절전 모드에서 해제합니다 .

전원 버튼 이외의 아무 버튼이나 누르면 선택된 입력에 따라 다음 메시지 중 한가지가 표시됩니다 :

HDMI (MHL)/mDP/DP **입력**

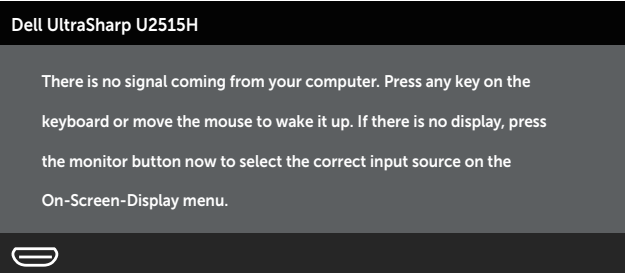

또는

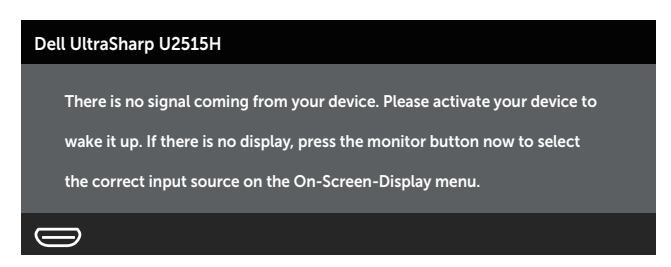

HDMI (MHL), mDP 또는 DP 입력 소스 중 한가지를 선택하고 해당 케이블이 연결되지 않은 경우 아래와 같은 운직이는 대한 상자가 나타납니다.

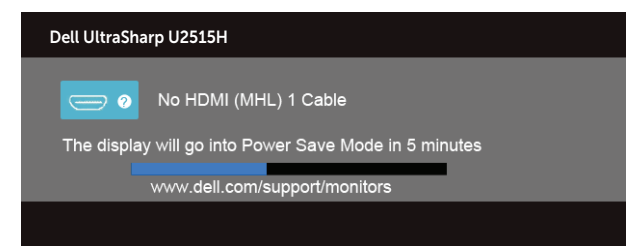

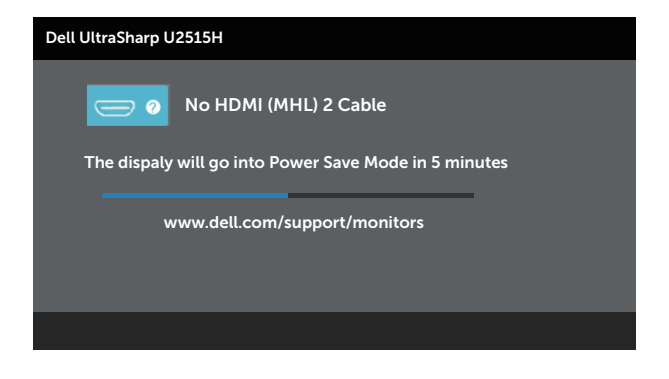

#### 또는

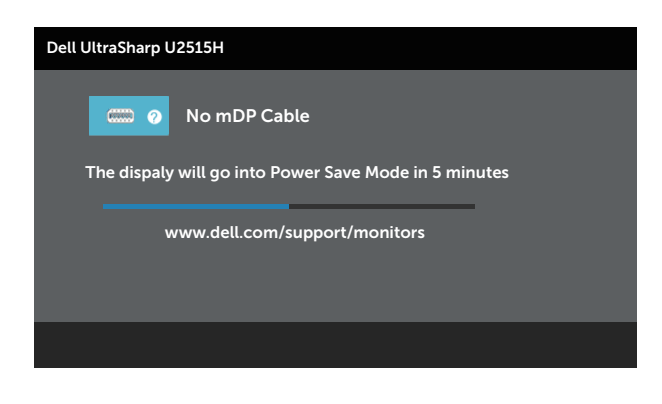

#### 또는

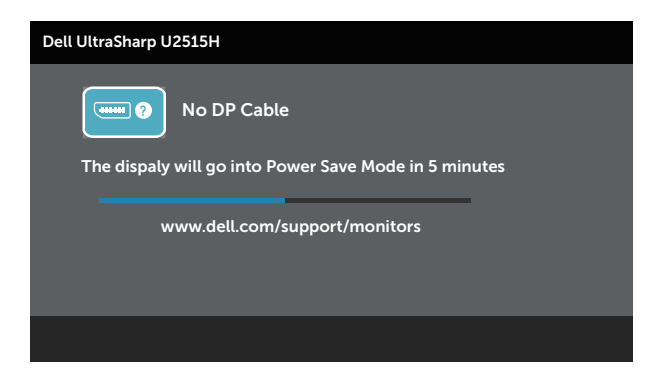

자세한 내용은 [문제](#page-54-1) 해결을 참조하십시오 .

## <span id="page-48-0"></span>**최대 해상도 설정하기**

모니터 최대 해상도 설정하기 :

Windows® 7, Windows® 8, Windows® 8.1:

- 1. Windows® 8/Windows® 8.1 의 경우에만 바탕 화면 타일을 선택하여 클래식 바탕 화면으로 전환할 수 있습니다 .
- 2. 바탕 화면을 오른쪽 클릭한 다음 **화면 해상도**를 클릭합니다 .
- 3. 화면 해상도의 드롭다운 목록을 클릭한 다음 2560 x 1440 을 선택합니다 .
- 4. **확인**을 클릭합니다 .

Windows® 10:

- 1. 바탕 화면을 오른쪽 클릭한 다음 Display settings( **디스플레이 설정** ) 을 클릭합니다 .
- 2. Advanced display settings( **고급 디스플레이 설정** ) 을 클릭합니다 .
- 3. Resolution( **해상도** ) 의 드롭다운 목록을 클릭한 다음 2560 x 1440 을 선택합니다 .
- 4. Apply( **적용** ) 을 클릭합니다 .

2560x 1440 옵션을 찾을 수 없다면 사용자의 그래픽 드라이버를 업데이트해야 합니다 . 컴퓨터에 따라 다음 절차들 가운데 한 가지를 실행합니다 :

Dell 데스크톱 컴퓨터 또는 노트북 컴퓨터를 사용할 경우 :

∞ <http://www.dell.com/support> 를 방문해서 서비스 태그를 입력한 다음 그래픽 카드에 적합한 최신 드라이버를 다운로드합니다 .

Dell 컴퓨터가 아닌 타사 컴퓨터를 사용하고 있을 경우 ( 노트북 또는 데스크톱 ):

- ∞ 컴퓨터의 지원 사이트를 방문하여 최신 그래픽 드라이버를 다운로드합니다 .
- 그래픽 카드 웹사이트를 방문하여 최신 그래픽 드라이버를 다운로드합니다.

## **기울기 조절** , **좌우 각도 조절** , **수직 방향 길이 연장** , **회전 및 듀얼 모니터 설정 기능 사용하기**

**참고** : 이는 스탠드가 있는 모니터에 적용할 수 있습니다 . 다른 스탠드를 구입한 경우 , 설치 방법은 해당 스탠드 설치 설명서를 참조하십시오 .

### **기울기 조절** , **좌우 각도 조절**

스탠드 어셈블리를 이용하면 모니터를 가장 편안한 시야각으로 기울이고 좌우 각도를 조절할 수 있습니다 .

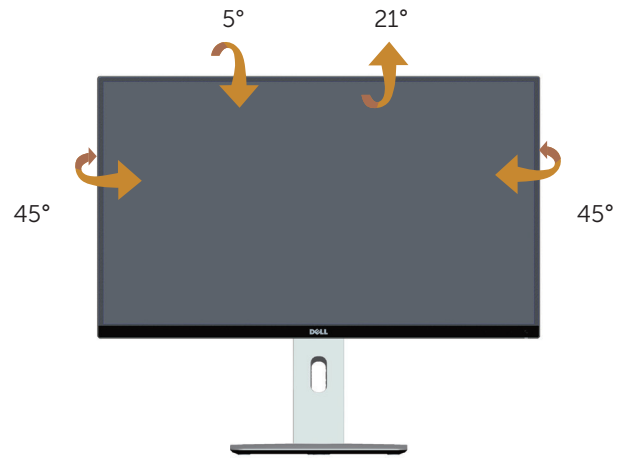

### <span id="page-49-1"></span>■ 참고 : 스탠드는 모니터에서 분리되어 출고됩니다.

## **수직 방향 길이 연장**

■ 참고 : 스탠드는 수직 방향으로 최대 115mm 까지 늘릴 수 있습니다 . 아래 그림은 스탠드를 수직 방향으로 늘리는 방법에 대한 설명입니다 .

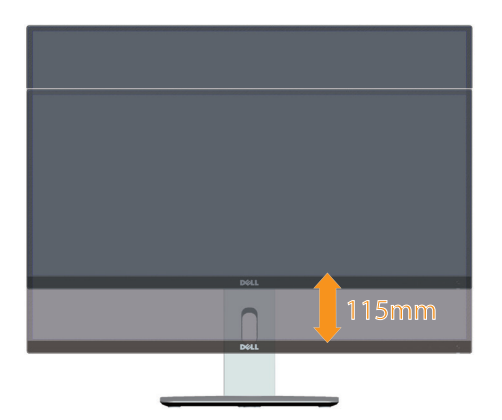

## <span id="page-49-0"></span>**모니터 회전하기**

50 | 모니터 조작하기 모니터를 돌리기 전에 수직 방향으로 끝까지 늘리고 ( <mark> 참고 : 스탠드는 [모니터에서](#page-49-1) 분</mark>

**시계 반대 방향으로 회전**

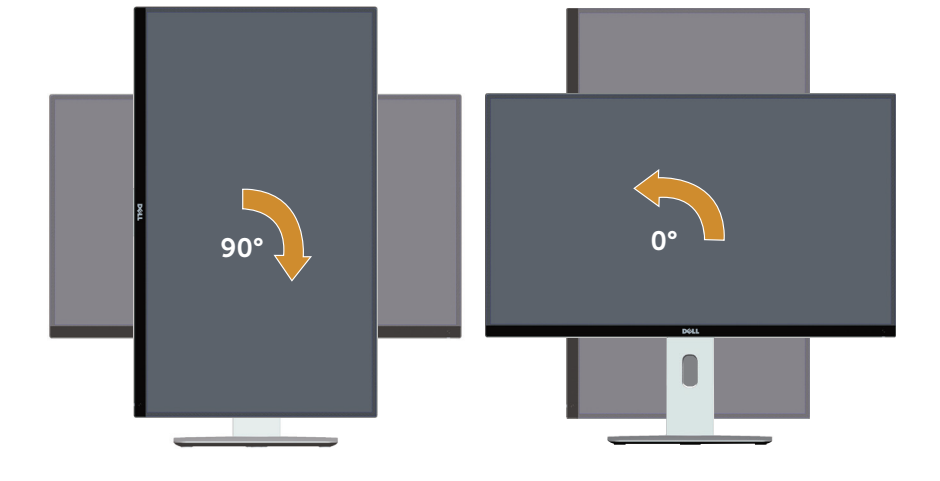

**시계 방향으로 회전**

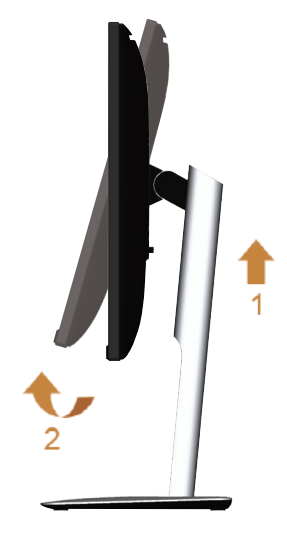

리되어 [출고됩니다](#page-49-1) .) 최대한 기울여야 모니터 바닥 가장자리가 부딪히지 않습니다 .

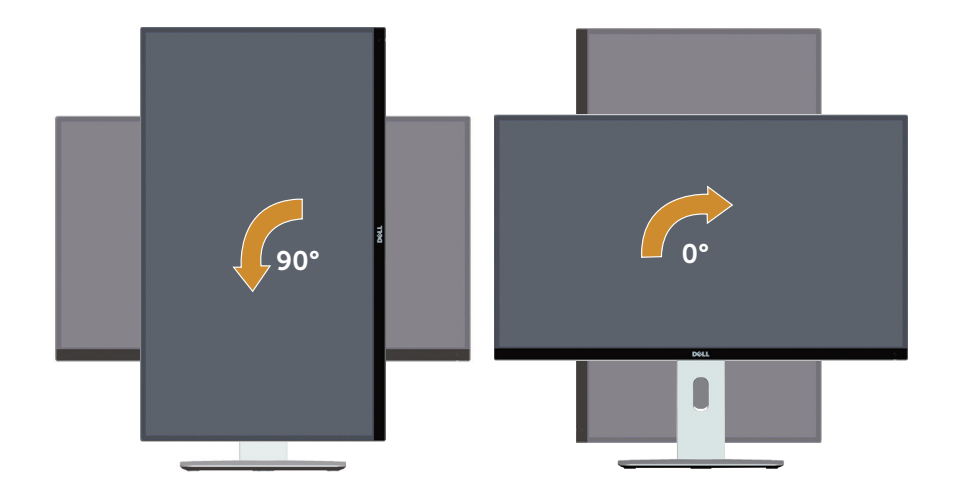

#### **마운트 반전** (180**°** )

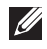

**<u>■ 참고 : 마운트를 180° 돌리려면 스탠드를 제거한 다음 벽 장착 방식을</u>** 이용하십시오 ( 옵션 ).

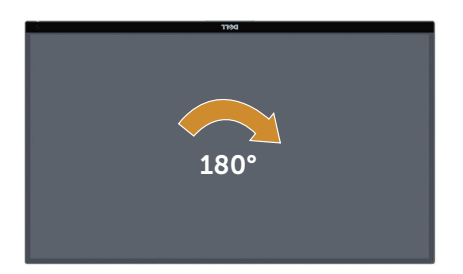

**참고** :Dell 컴퓨터에서 디스플레이 회전 기능 ( **가로** 대 **세로** 보기 ) 을 사용하려면 업데이트된 그래픽 드라이버가 있어야 하며 , 이 그래픽 드라이버는 본 모니터에 포함되어 있지 않습니다 . 그래픽 드라이버를 다운로드하려면 [www.dell.com/](http://www.dell.com/support) [support](http://www.dell.com/support)로 들어가서 비디오 드라이버 다운로드 섹션에서 최신 드라이버 업데이트를 참조하십시오 .

**참고** : **세로 보기 모드** 의 경우 그래픽 사용이 많은 응용프로그램 (3D 게임 등 ) 의 성능 저하가 초래될 수 있습니다 .

### **듀얼 모니터 설정**

마운트를 시계 방향으로 90° 회전 , 시계 반대 방향으로 90° 회전 , 반전 (180° ) 기능으로 모니터 두 대 간의 경계를 최소화해서 나란히 배치할 수 있으므로 디스플레이 이미지 간의 갭이 최소화됩니다 .

권장되는 듀얼 모니터 설정 :

**가로** ( **나란히 배치** )

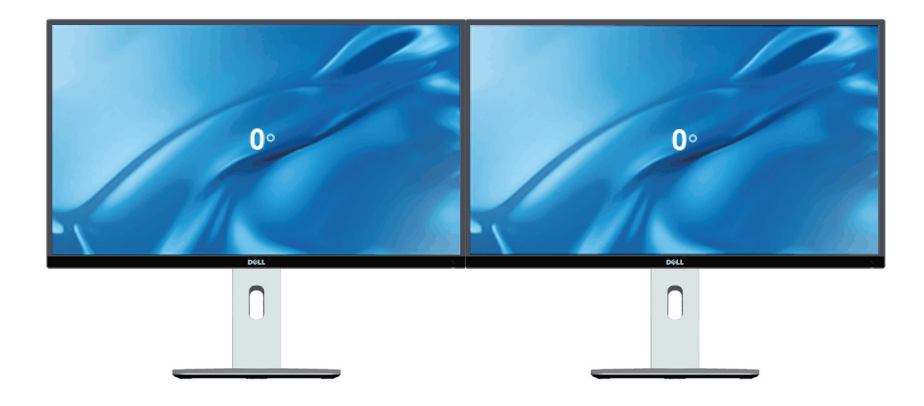

**가로** ( **위** - **아래로 배치** )

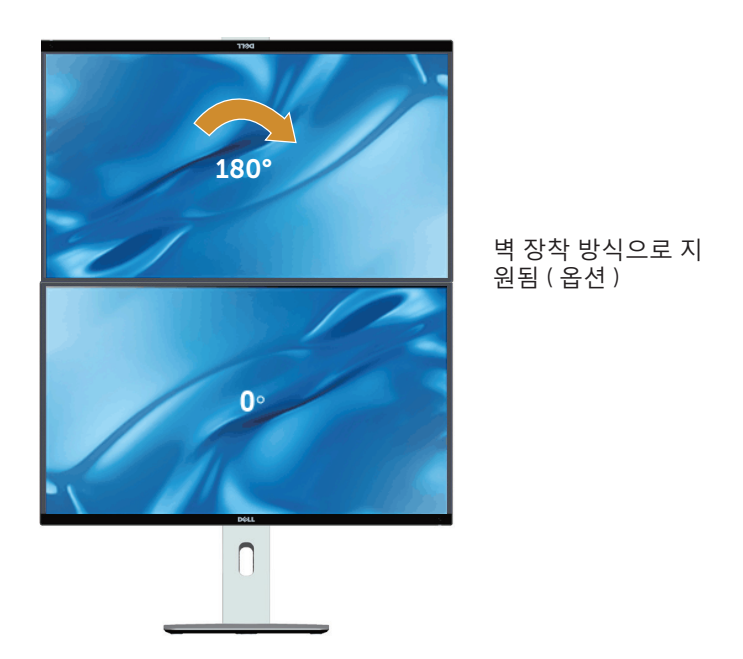

<span id="page-53-0"></span>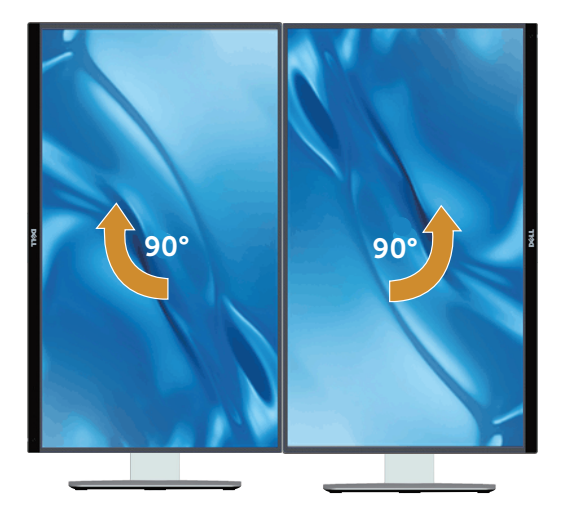

## **시스템의 디스플레이 회전 설정 조정하기**

모니터를 회전시킨 다음 아래 절차를 따라야 시스템의 디스플레이 회전 설정 조정 작업을 완료할 수 있습니다 .

**참고** :Dell 컴퓨터가 아닌 타사 제품을 사용 중일 경우 , 그래픽 드라이버 웹사이트나 컴퓨터 제조업체 웹사이트로 들어가서 디스플레이 상의 ' 콘텐츠 ' 를 회전시키는 방법에 대한 정보를 참조해야 합니다 .

디스플레이 회전 설정을 조정하는 방법 :

- 1. 바탕화면을 마우스 오른쪽 버튼으로 클릭한 다음 Properties ( **속성** ) 를 클릭합니다 .
- 2. Settings ( **설정** ) 탭 , Advanced ( **고급** ) 탭 순으로 선택합니다 .
- 3. ATI 그래픽 카드가 있을 경우 Rotation ( **회전** ) 탭을 선택해서 원하는 회전 방향을 설정합니다 .
- 4. nVidia 그래픽 카드가 있을 경우 nVidia 탭 , NVRotate 순으로 클릭해서 원하는 회전 방향을 선택합니다 .
- 5. Intel® 그래픽 카드가 있을 경우 Intel 그래픽 탭을 선택하고 Graphic Properties ( **그래픽 속성** ) 을 클릭한 다음 Rotation ( **회전** ) 탭을 선택해서 원하는 회전 방향을 설정합니다 .

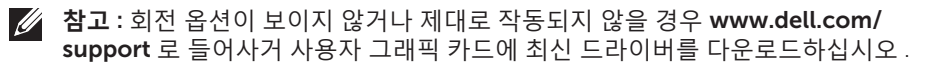

<span id="page-54-1"></span><span id="page-54-0"></span>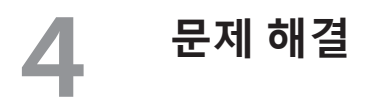

**경고** : 이 단원에 있는 절차를 시작하기 전에 안전 [지침을](#page-60-2) 따르십시오 .

## **자가 검사**

사용자는 이 모니터의 자가 검사 기능을 이용하여 모니터가 제대로 동작하는지 점검할 수 있습니다 . 모니터와 컴퓨터가 제대로 연결되어 있는데도 모니터 화면이 켜지지 않으면 다음 단계를 수행하여 모니터 자가 검사를 실행합니다 :

- 1. 컴퓨터와 모니터를 모두 끕니다 .
- 2. 컴퓨터의 후면에서 비디오 케이블을 뽑습니다 . 올바른 자체 검사 작업을 위하여 컴퓨터의 후면에서 디지털 케이블과 아날로그 케이블을 모두 제거합니다 .
- 3. 모니터를 켭니다 .

모니터가 정상적으로 동작하면서도 비디오 신호를 감지할 수 없는 경우 움직이는 대화 상자가 화면 ( 흑색 배경 ) 에 표시됩니다 . 자가 검사 모드 중에는 전원 LED 가 백색으로 유지됩니다 . 또한 , 선택한 입력에 따라 아래의 대화상자 중에서 하나가 화면을 계속 스크롤합니다 .

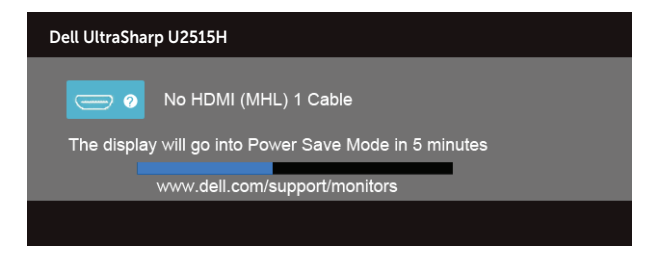

또는

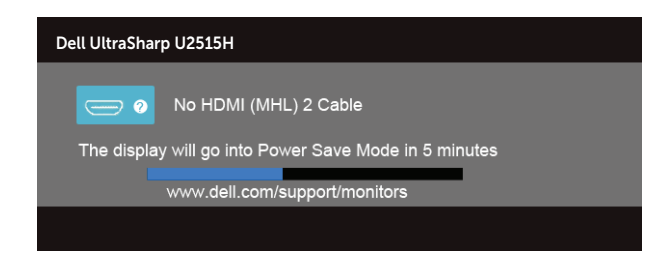

또는

<span id="page-55-0"></span>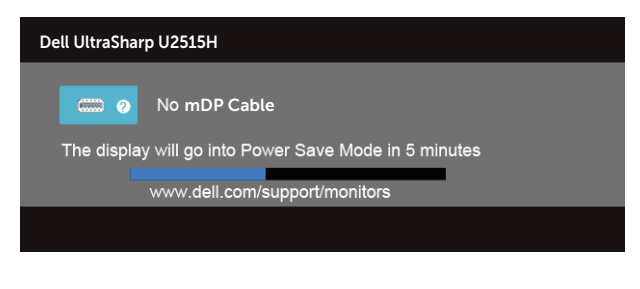

또는

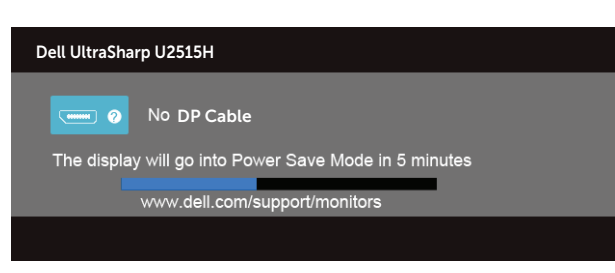

- 4. 비디오 케이블의 연결이 해제되거나 손상된 경우 정상적인 시스템 작동 중에도 이 상자가 표시됩니다 .
- 5. 모니터의 전원을 끄고 비디오 케이블을 다시 연결한 후 컴퓨터와 모니터의 전원을 켭니다 .

위의 절차를 수행한 후에도 모니터 화면이 나타나지 않으면 비디오 컨트롤러와 컴퓨터를 점검합니다 . 왜냐하면 모니터가 제대로 작동하고 있기 때문입니다 .

## **내장형 진단 도구**

모니터에 내장된 진단 도구는 화면 비정상이 모니터의 고유한 문제인지 아니면 컴퓨터와 비디오 카드의 문제인지 판단하는 데 도움을 줍니다 .

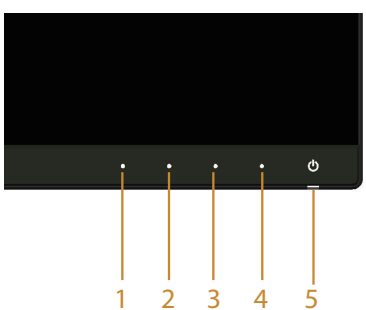

**■ 참고 : 비디오 케이블이 뽑혀 있고 모니터가** *자가 검사 모드***에 있을 때만 내장된 진단** 도구를 실행할 수 있습니다 .

<span id="page-56-0"></span>내장된 진단 도구를 실행하려면 다음과 같이 하십시오 :

- 1. 화면이 깨끗한지 확인합니다 ( 화면 표면에 먼지 입자가 없는지 확인 ).
- 2. 컴퓨터 또는 모니터의 후면에서 비디오 케이블을 뽑습니다 . 그러면 모니터가 자가 검사 모드에 들어갑니다 .
- 3. 전면 패널의 **버튼** 1 과 **버튼** 4 를 동시에 2 초 동안 누릅니다 . 회색 화면이 표시됩니다 .
- 4. 화면의 비정상 여부를 주의하여 검사합니다 .
- 5. 전면 패널의 **버튼** 4 를 다시 누릅니다 . 화면 컬러가 적색으로 변합니다 .
- 6. 디스플레이의 비정상 여부를 검사합니다 .
- 7. 녹색 , 청색 , 백색 및 텍스트 화면에서 5 단계와 6 단계를 반복하여 디스플레이를 검사합니다 .

텍스트 화면이 표시되면 검사가 완료됩니다 . 종료하려면 **버튼** 4 를 다시 누릅니다 . 내장된 진단 도구를 사용하여 실시한 검사에서 화면 비정상이 감지되지 않을 경우, 모니터가 제대로 동작하고 있는 것입니다 . 비디오 카드와 컴퓨터를 점검합니다 .

## **일반적 문제**

다음 표에는 일반적인 모니터 문제에 관한 일반 정보와 사용 가능한 해결책이 나와 있습니다 .

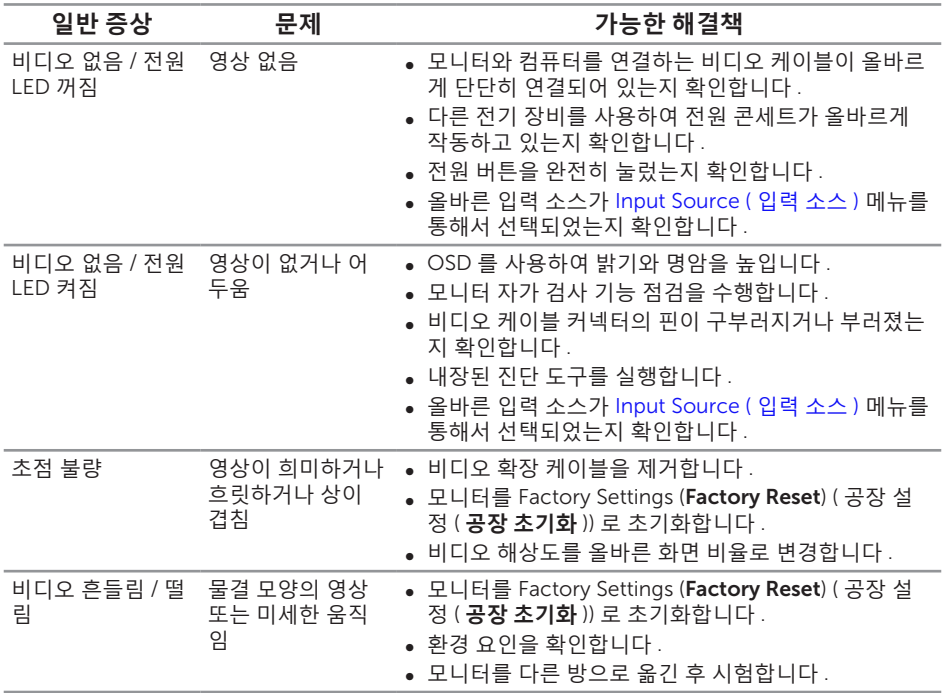

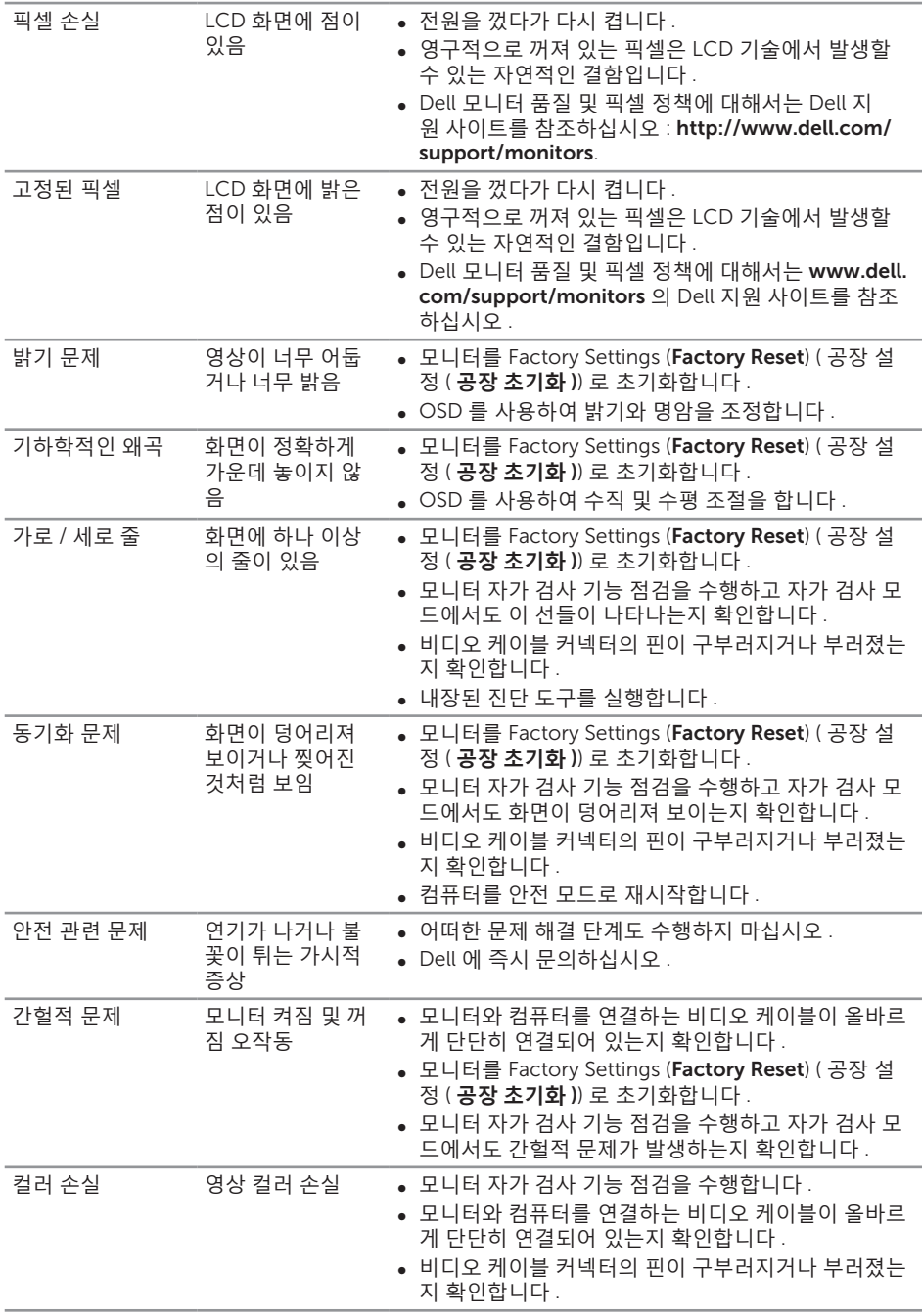

<span id="page-58-0"></span>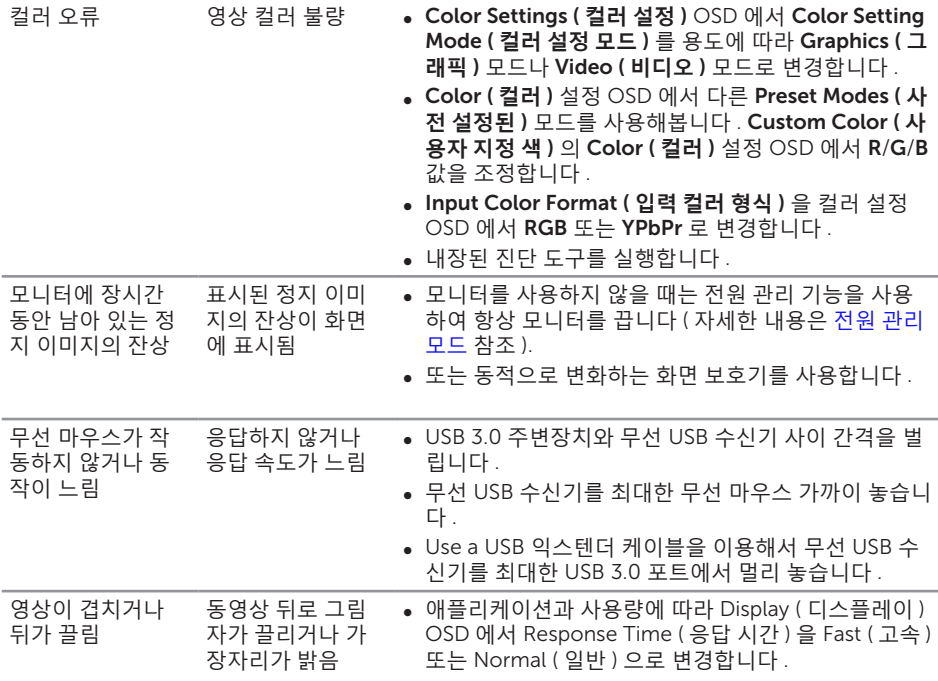

## **제품 고유의 문제**

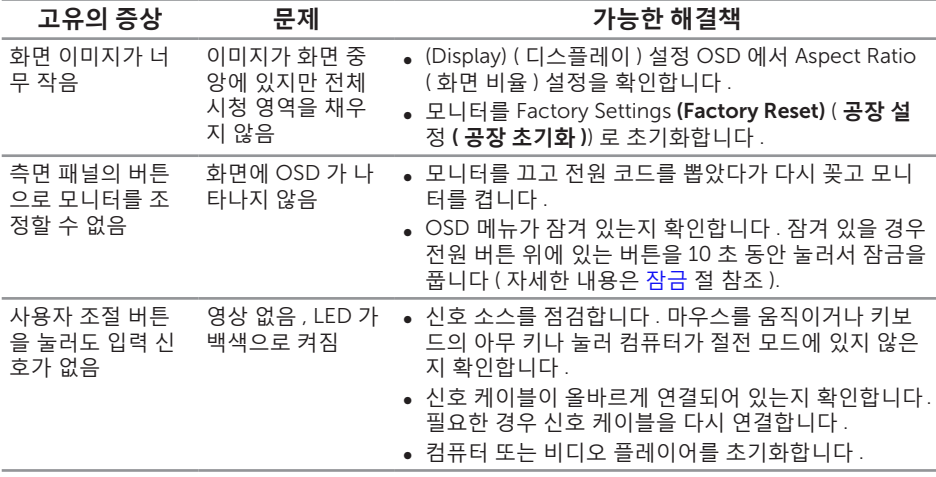

<span id="page-59-0"></span>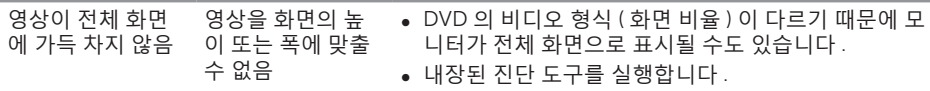

## <span id="page-59-1"></span>**범용 직렬 버스** (USB) **인터페이스 이상**

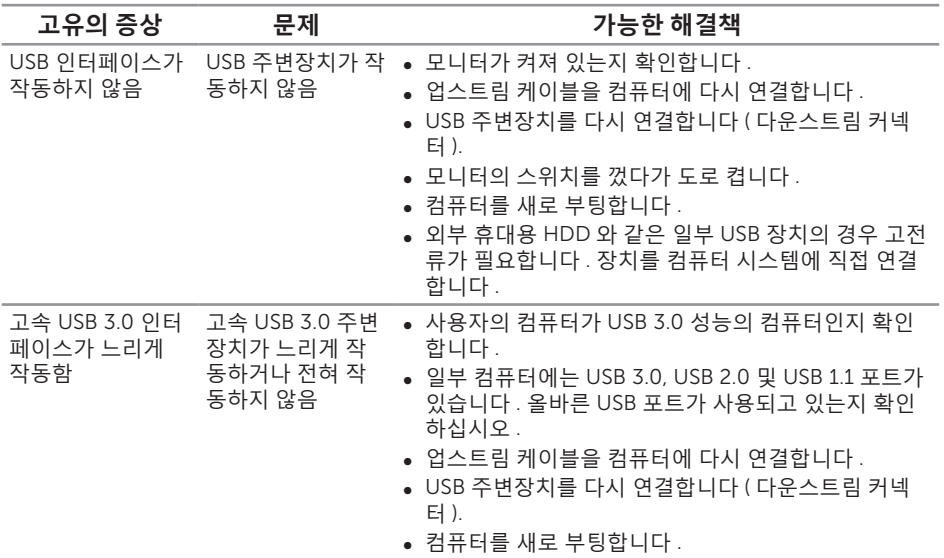

## <span id="page-59-2"></span>**모바일 고화질 링크** (MHL) **고유의 문제**

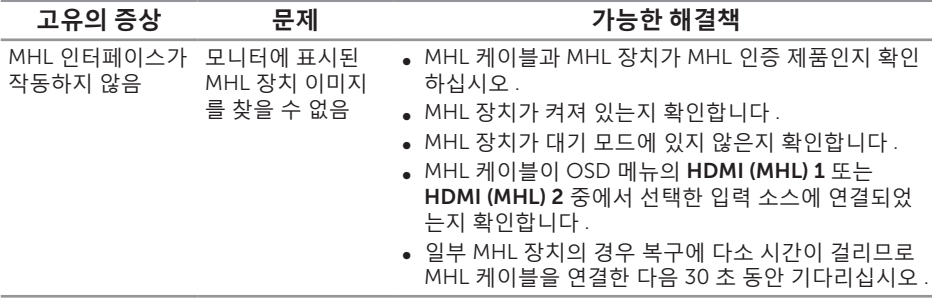

#### <span id="page-60-2"></span><span id="page-60-0"></span>**경고** :**안전 지침**

#### **경고** : **이 설명서에 명시되지 않은 조절** , **조정 또는 절차를 사용할 경우 충격** , **전기적 위험 또는 기계적 위험에 노출될 수 있습니다** .

안전 지침에 대해서는 제품 정보 안내서를 참조하십시오 .

## FCC **고지사항** ( **미국만 해당** ) **과 기타 규제 정보**

FCC 고지사항과 기타 규제 정보의 경우 규정 준수 웹사이트 www.dell.com/requiatory\_compliance 를 참조하십시오.

## <span id="page-60-1"></span>Dell **연락처**

**미국 고객의 경우** 800-WWW-DELL(800-999-3355) **로 전화하십시오** .

**참고** : 인터넷에 연결되어 있지 않을 경우 구매 대금 청구서 , 포장 명세서 , 영수증 또는 Dell 제품 카탈로그에서 연락처 정보를 찾으십시오 .

Dell **은 여러 온라인 및 전화 기반 지원 및 서비스 옵션을 제공합니다** . **가용성은 국가 및 제품마다 다르며 사용자의 지역에서 일부 서비스를 제공하지 못할 수도 있습니다** .

**온라인 모니터 지원 콘텐츠를 보려면** :

1. [www.dell.com/support/monitors](http://www.dell.com/support/monitors) 를 방문하십시오 .

**판매** , **기술 지원 또는 고객 서비스 문제에 대해** Dell **에 문의하려면 다음 절차를 따르십시오** .

- 1. [www.dell.com/support](http://www.dell.com/support) 를 방문합니다 .
- 2. 페이지 하단의 **국가** / **지역 선택** 드롭다운 메뉴에서 사용자의 국가 또는 지역을 확인합니다 .
- 3. 페이지 왼쪽의 **문의**를 클릭합니다 .
- 4. 필요에 따라 적절한 서비스 또는 지원 링크를 선택합니다 .
- 5. 편리하게 Dell 에 연락하는 방법을 선택합니다 .

## <span id="page-61-0"></span>**모니터 설치하기**

### **디스플레이 해상도 설정하기**

Microsoft ® Windows® 운영 체제에서 이상적인 디스플레이 성능을 보장 받으려면 다음 순서에 따라 디스플레이 해상도를 2560 x 1440 픽셀로 설정하십시오 .

Windows® 7, Windows® 8, Windows® 8.1:

- 1. Windows® 8/Windows® 8.1 의 경우에만 바탕 화면 타일을 선택하여 클래식 바탕 화면으로 전환할 수 있습니다 .
- 2. 바탕 화면을 오른쪽 클릭한 다음 **화면 해상도**를 클릭합니다 .
- 3. 화면 해상도의 드롭다운 목록을 클릭한 다음 2560 x 1440 을 선택합니다 .
- 4. **확인**을 클릭합니다 .

Windows® 10:

- 1. 바탕 화면을 오른쪽 클릭한 다음 Display settings( **디스플레이 설정** ) 을 클릭합니다 .
- 2. Advanced display settings( **고급 디스플레이 설정** ) 을 클릭합니다 .
- 3. Resolution( **해상도** ) 의 드롭다운 목록을 클릭한 다음 2560 x 1440 을 선택합니다 .
- 4. Apply( **적용** ) 을 클릭합니다 .

권장 해상도가 옵션에 없을 경우 그래픽 드라이버를 업데이트해야 합니다 . 아래의 시나리오 중에서 사용 중인 컴퓨터 시스템을 가장 잘 설명하는 시나리오를 선택하여 제공된 지침을 따르십시오 .

### **인터넷에 접속되는** Dell ™ **데스크톱 컴퓨터 또는** Dell ™ **노트북 컴퓨터를 사용할 경우**

- 1. [www.dell.com/support](http://www.dell.com/support) 를 방문해서 서비스 태그를 입력한 다음 그래픽 카드에 적합한 최신 드라이버를 다운로드합니다 .
- 2. 그래픽 어댑터용 드라이버를 설치한 다음 해상도를 다시 2560 x 1440 으로 설정합니다 .

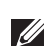

**<u><del>◇ 참고 : 해상도를 2560 x 1440 으로 설정할 수 없을 경우 , Dell ™에 연락해서 이러한**</u></u></del> 해상도들을 지원하는 그래픽 어댑터에 대해 문의하십시오 .

### Dell ™ **제품이 아닌 타사 데스크톱** , **노트북 컴퓨터 또는 그래픽 카드를 사용할 경우**

Windows® 7, Windows® 8, Windows® 8.1:

- 1. Windows® 8/Windows® 8.1 의 경우에만 바탕 화면 타일을 선택하여 클래식 바탕 화면으로 전환할 수 있습니다 .
- 2. 바탕 화면을 오른쪽 클릭한 다음 **개인 설정**을 클릭합니다 .
- 3. **디스플레이 설정 변경**을 클릭합니다 .
- 4. **고급 설정**을 클릭합니다 .
- 5. 창의 상부에 표시된 설명에서 그래픽 컨트롤러 공급업체를 확인합니다 ( 예 :NVIDIA, ATI, Intel 등 ).
- 6. 그래픽 카드 공급업체 웹사이트를 방문하여 드라이버 업데이트를 확인합니다 ( 예 : <http://www.ATI.com> 또는 [http://www.NVIDIA.com\)](http://www.NVIDIA.com).
- 7. 그래픽 어댑터용 드라이버를 설치한 다음 해상도를 다시 2560 x 1440 으로 설정합니다 .

Windows® 10:

- 1. 바탕 화면을 오른쪽 클릭한 다음 Display settings( 디스플레이 설정 ) 을 클릭합니다 .
- 2. Advanced display settings( 고급 디스플레이 설정 ) 을 클릭합니다 .
- 3. Display adapter properties( 디스플레이 어댑터 속성 ) 을 클릭함니다 .
- 4. 창의 상부에 표시된 설명에서 그래픽 컨트롤러 공급업체를 확인합니다 ( 예 : NVIDIA, ATI, Intel 등 ).
- 5. 그래픽 카드 공급업체 웹사이트를 방문하여 드라이버 업데이트를 확인합니다 ( 예 : <http://www.ATI.com> 또는 [http://www.NVIDIA.com\)](http://www.NVIDIA.com).
- 6. 그래픽 어댑터에 적합한 드라이버를 설치한 다음 해상도를 2560 x 1440 로 다시 설정해 봅니다 .
- **참고** : 권장 해상도로 설정할 수 없을 경우 사용 중인 컴퓨터 제조업체에 문의하거나 비디오 해상도를 지원하는 그래픽 어댑터 구입을 고려해 보십시오 .